**Ljubljana, 2017**

**\_\_\_\_\_\_\_\_\_\_\_\_\_\_\_\_\_\_\_\_\_\_\_\_\_\_\_\_\_\_\_\_\_\_\_\_\_\_\_\_\_\_\_\_\_\_\_\_\_\_\_\_\_\_\_\_\_\_\_\_\_\_\_\_\_\_\_\_\_\_**

# **MAGISTRSKI ŠTUDIJSKI PROGRAM DRUGE STOPNJE GEODEZIJA IN GEOINFORMATIKA**

# **MAGISTRSKO DELO**

# **PRIMERJAVA PROGRAMSKIH ORODIJ PRI IZDELAVI 3D-UPODOBITVE POVRŠJA**

**STAŠ DOBRILA**

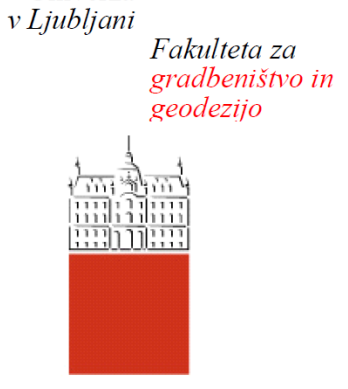

Univerza

l,

Jamova cesta 2 1000 Ljubljana, Slovenija telefon (01) 47 68 500  $faks (01) 42 50 681$ fgg@fgg.uni-lj.si

**MAGISTRSKI ŠTUDIJSKI PROGRAM DRUGE STOPNJE GEODEZUA IN GEOINFORMATIKA** 

Univerza v Ljubljani Fakulteta za gradbeništvo in geodezijo

Jamova cesta 2 1000 Ljubljana, Slovenija telefon (01) 47 68 500 faks (01) 42 50 681 fgg@fgg.uni-lj.si

**MAGISTRSKI ŠTUDIJSKI PROGRAM DRUGE STOPNJE GEODEZIJA IN GEOINFORMATIKA** 

Kandidat/-ka: **STAŠ DOBRILA**

# **PRIMERJAVA PROGRAMSKIH ORODIJ PRI IZDELAVI 3D-UPODOBITVE POVRŠJA**

# **COMPARISON OF APPLICATIONS FOR 3D SPATIAL DATA VISUALIZATION**

**Mentor/-ica: Predsednik komisije:** doc. dr. Dušan Petrovič

**Somentor/-ica:** asist. dr. Klemen Kozmus Trajkovski

**Član komisije:**

### **STRAN ZA POPRAVKE, ERRATA**

**Stran z napako Vrstica z napako Namesto Naj bo**

»Ta stran je namenoma prazna«

### <span id="page-4-0"></span>**BIBLIOGRAFSKO-DOKUMENTACIJSKA STRAN IN IZVLEČEK**

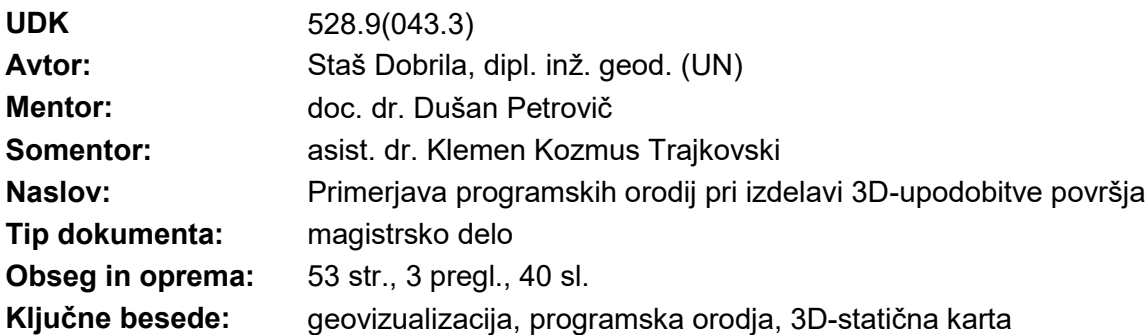

### **IZVLEČEK**

Osrednja tema magistrskega dela je primerjava programskih orodij, ki omogočajo izdelavo 3Dupodobitve prostorskih podatkov. V postopek primerjave smo vključili licenčno programsko orodje ArcGIS in štiri prosto dostopna, odprtokodna programska orodja QGIS, ILWIS, gvSIG ter kombinacijo programskega orodja SketchUp in aplikacije Google Zemlja. Primerjava je izvedena na podlagi možnosti in izkušenj pri izdelavi 3D-statične karte izbranega območja v Koprskem primorju, kjer smo se osredotočili na naslednje kriterije: možnosti določitve koordinatnega sistema, možnosti uvoznih in izvoznih oblik podatkov, resničnost končnega izdelka in možnosti naknadnega spreminjanja vsebine. Analizirali smo dodatne možnosti, ki jih ponuja programsko orodje, ter subjektivno ovrednotili uporabniški vmesnik. Na koncu je izdelana tudi preglednica s končnimi ugotovitvami primerjave na podlagi zastavljenih kriterijev, kjer smo ugotovili, da je licenčno programsko orodje ArcGIS najprimernejše za izdelavo 3Dupodobitev izbranih prostorskih podatkov.

»Ta stran je namenoma prazna«

### <span id="page-6-0"></span>**BIBLIOGRAPHIC-DOCUMENTALISTIC INFORMATION AND ABSTRACT**

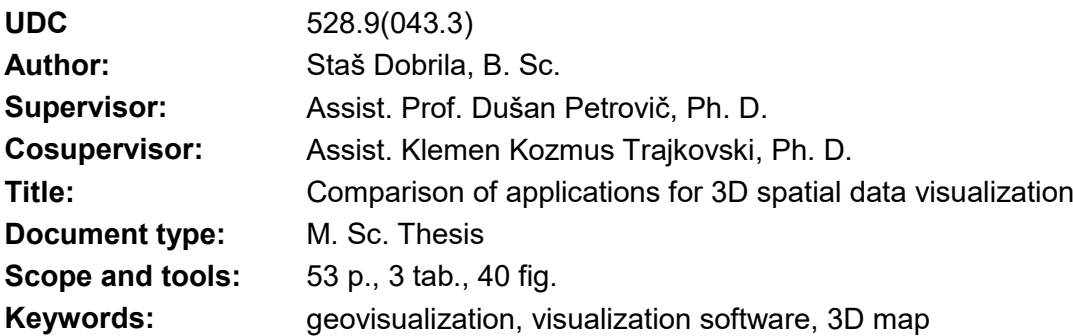

### **ABSTRACT**

Master's thesis presents the comparison of computer software which allows spatial data visualization in 3D. We compared a licensed software package ArcGIS and four, open source software tools QGIS, ILWIS, gvSIG and the combination of software SketchUp and application Google Earth. The comparison was made on the basis of possibilities and gained experiences throughout the process of creating 3D map of the selected area in the region of Koprsko primorje. Furthermore, we focused our attention on the following criteria: the possibility of setting the coordinate system, import and export data possibilities, 3D map reality and the possibility of subsequent alteration of the content. We also analysed additional options which every software offers and evaluated the graphical user interface. In conclusion, the table of the final analyses is made. Based on the used criteria, we recognised the licensed software package ArcGIS as the most suitable for spatial data visualization in 3D.

»Ta stran je namenoma prazna«

### <span id="page-8-0"></span>**ZAHVALA**

Za pomoč, številne koristne nasvete, usmerjanje pri izdelave magistrskega dela in strokovno podporo se iskreno zahvaljujem mentorju doc. dr. Dušanu Petroviču in somentorju asist. dr. Klemenu Kozmusu Trajkovskemu.

Prav tako bi se rad zahvalil tudi svojima staršema, bratu in Bernardi, ki so mi bili v finančno in moralno podporo skozi vsa leta študija.

»Ta stran je namenoma prazna«

### **KAZALO VSEBINE**

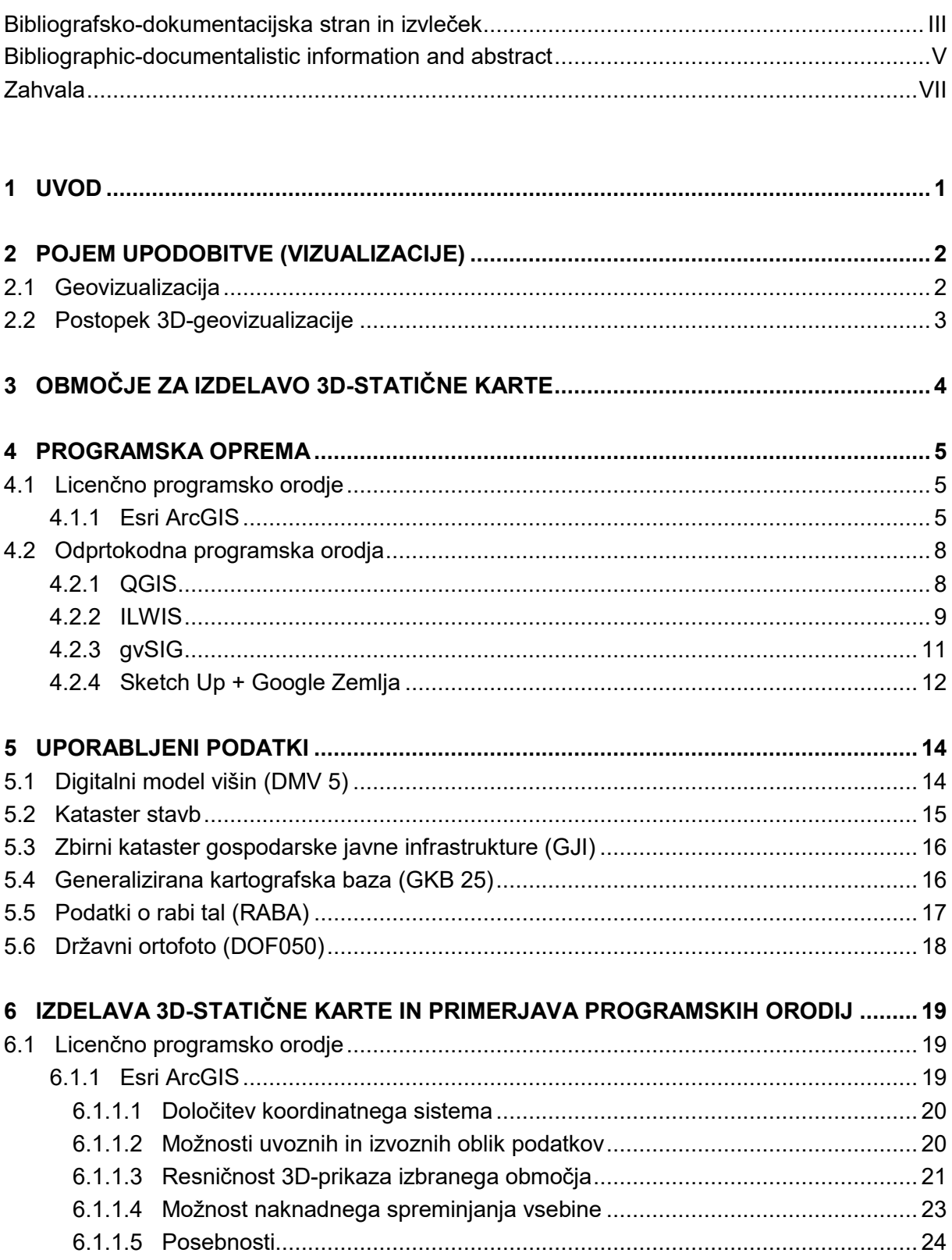

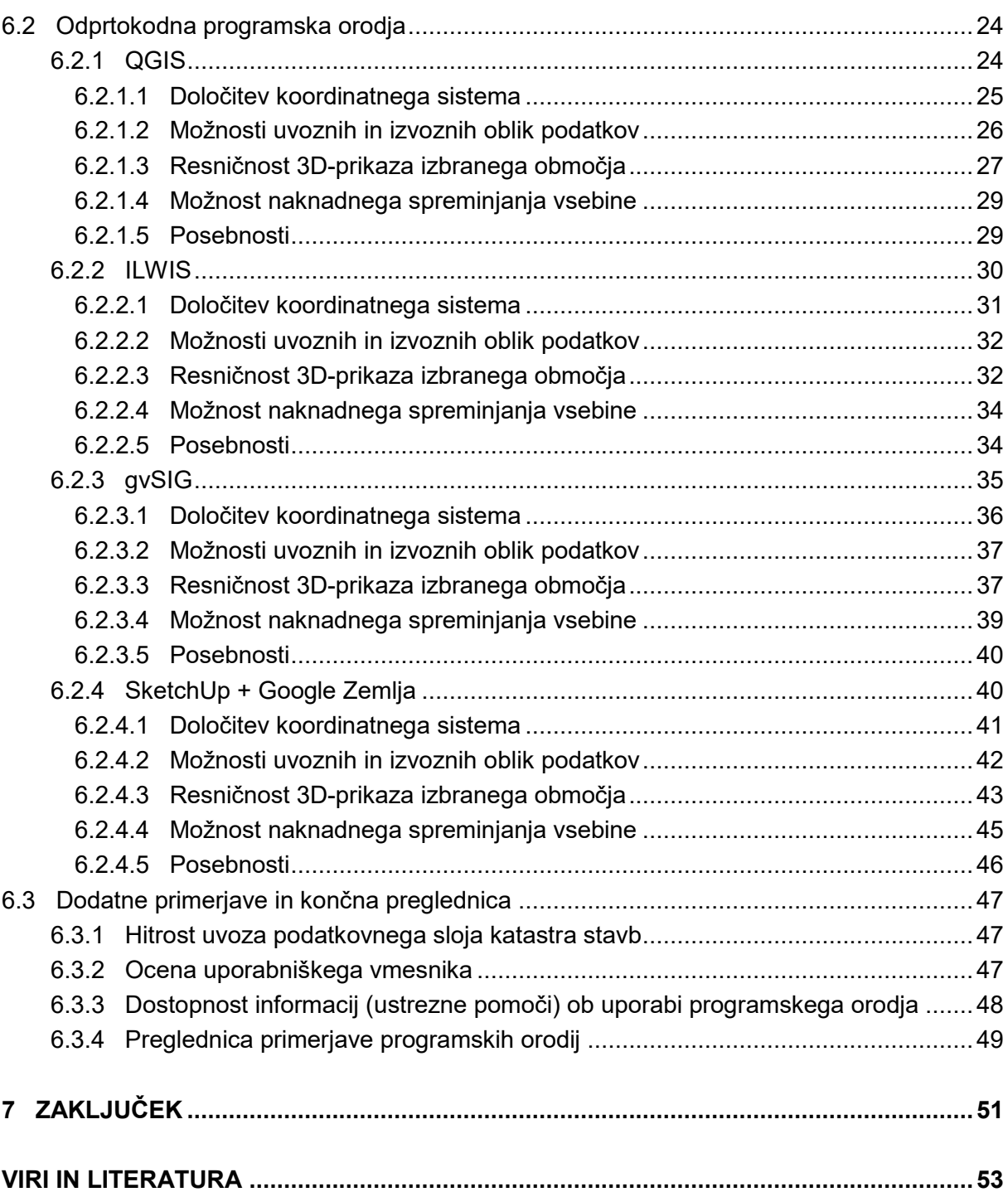

### **KAZALO SLIK**

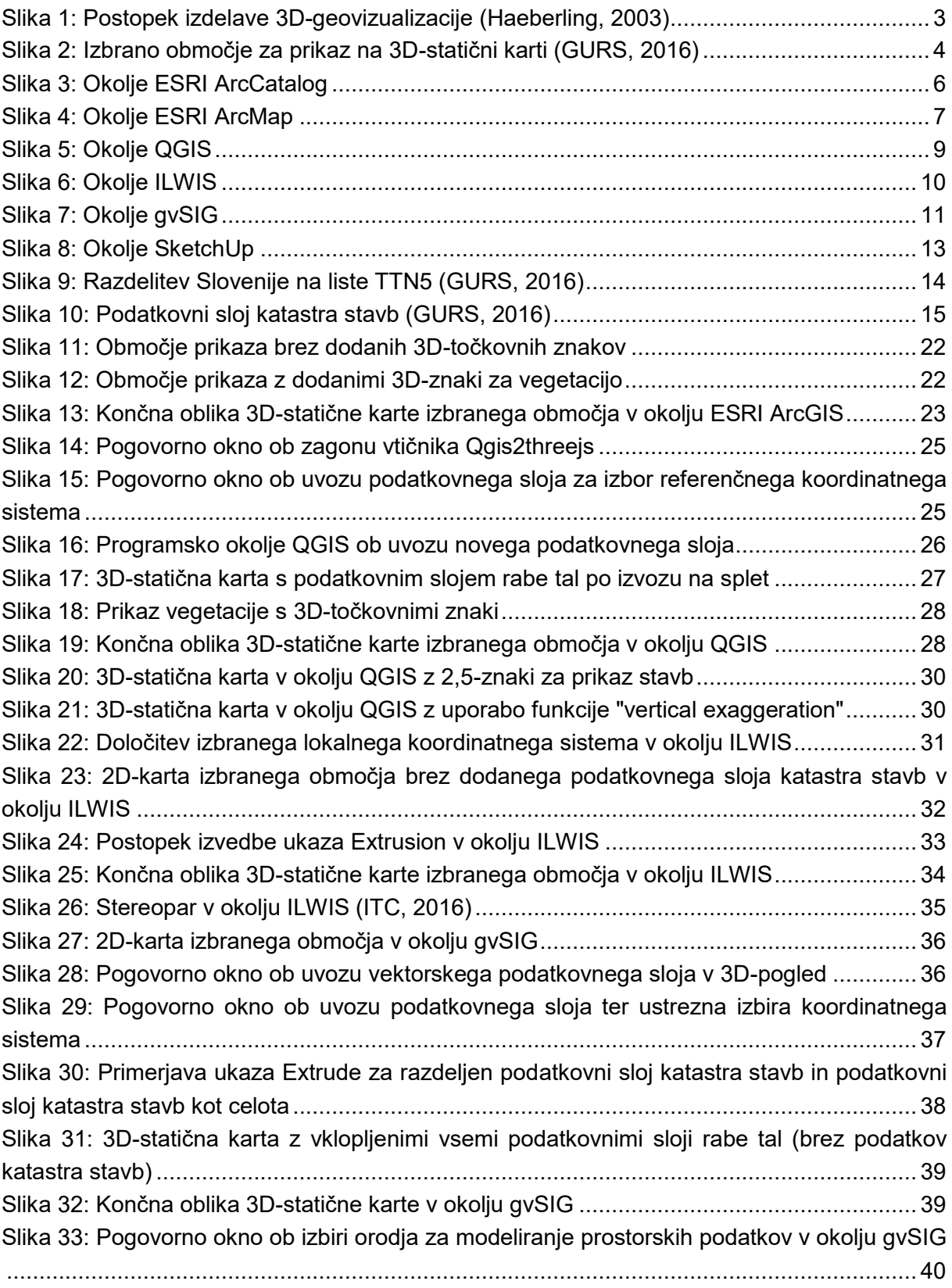

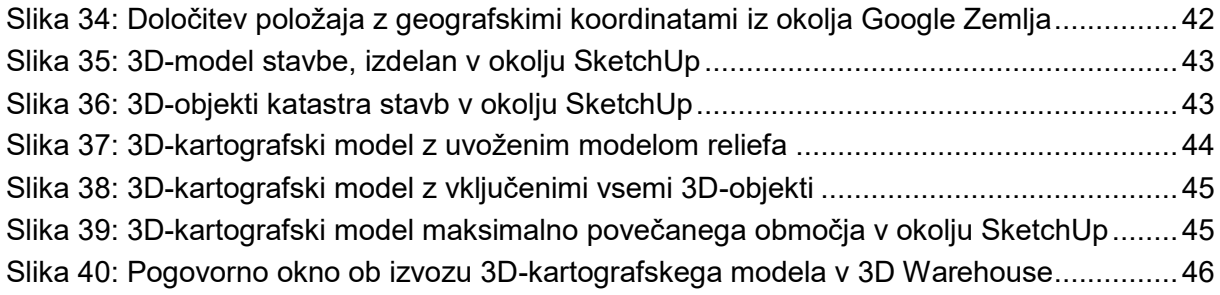

### **KAZALO PREGLEDNIC**

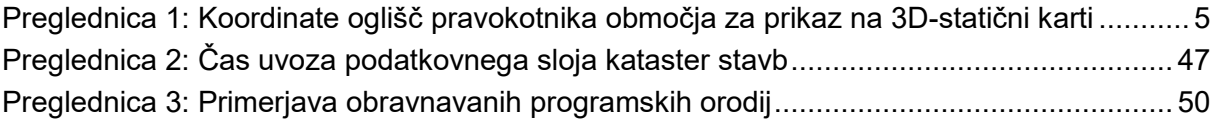

»Ta stran je namenoma prazna«

### **UPORABLJENE KRATICE**

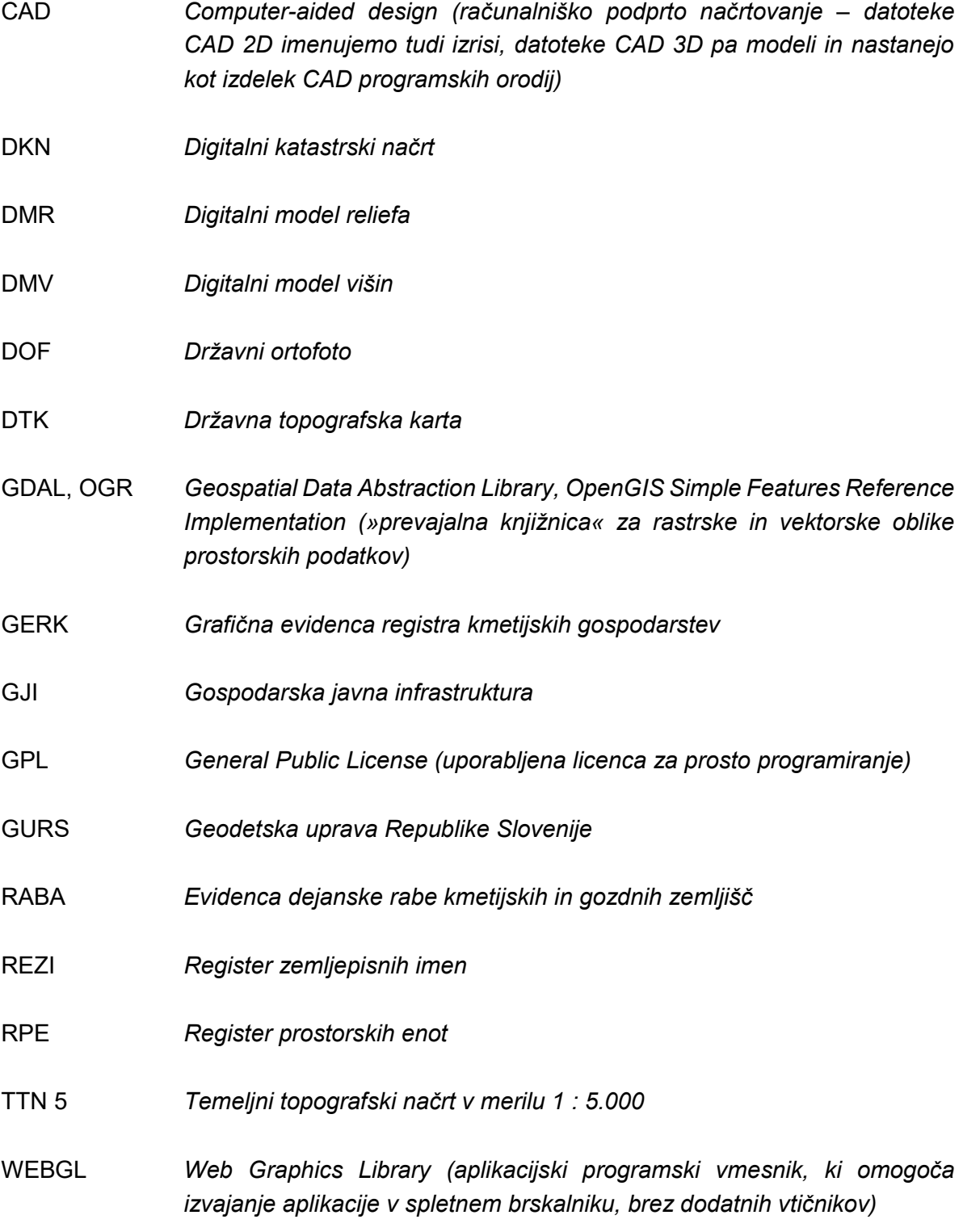

»Ta stran je namenoma prazna«

# <span id="page-18-0"></span>**1 UVOD**

Geografska vizualizacija je že od nekdaj pomemben del človeške zgodovine, saj segajo najstarejši dokazi za njeno uporabo še v kameno dobo, ko so prve stenske poslikave krasile bivališča naših prednikov. Vse od takrat se tudi kartografija, tako veda kot umetnost, neprestano razvija. Njen razvoj tako zahteva tudi ustrezno programsko opremo, ki bo omogočala geografsko upodobitev želenih prostorskih podatkov na način, s katerim bo ciljnemu uporabniku olajšano raziskovanje, razumevanje in nadaljnje posredovanje informacij o prostoru. ([Nöllenburg](http://i11www.iti.uni-karlsruhe.de/en/members/martin_noellenburg/index), 2007)

Posledično so se na trgu pojavila programska orodja, ki omogočajo izdelavo najrazličnejših 3D-prikazov v postopku geovizualizacije. Programska orodja lahko nastanejo kot izdelek korporacij, ki jih le-te kasneje uporabljajo v komercialne namene, oz. kot odprtokodna, prosto dostopna programska orodja neprofitnih organizacij. V magistrskem delu smo izvedli primerjavo med štirimi odprtokodnimi in enim licenčnim programskim orodjem na podlagi možnosti in izkušenj pri izdelavi 3D-statične karte. V okviru izdelave magistrskega dela si zastavimo tudi hipotezo, ki jo v delu preverimo:

• Hipoteza 1: *Licenčna programska orodja so enostavnejša za uporabo in primernejša za 3Dupodobitev prostorskih podatkov.*

V magistrskem delu so najprej na kratko predstavljeni postopek in vrste geovizualizacije. Prav tako je predstavljeno tudi območje, na podlagi katerega je bil na koncu izdelan končni izdelek – 3D-statična karta. V nadaljevanju smo predstavili primerjano programsko opremo, in sicer licenčno programsko orodje ArcGIS ter štiri odprtokodna programska orodja; QGIS, ILWIS, gvSIG in kombinacija SketchUp + Google Zemlja. V tretjem delu smo opisali uporabljene podatke, ki smo jih nadalje uporabili pri izdelavi 3D-statične karte. V zadnjem, najobširnejšem delu magistrskega dela, pa smo predstavili postopek izvedbe končnega izdelka v vsakem izmed programskih orodij ter med seboj primerjali rezultate na podlagi prej postavljenih kriterijev.

# <span id="page-19-0"></span>**2 POJEM UPODOBITVE (VIZUALIZACIJE)**

Preden se lahko lotimo analize programskih orodij pri izvedbi 3D-upodobitve, je potrebno pojasniti sam pojem upodobitve oz. vizualizacije. Gre za zelo kompleksen pojem, kjer obstaja veliko poskusov iskanja ustrezne definicije. V splošnem moramo zadovoljiti trem kriterijem, da lahko govorimo o pragmatski vizualizaciji:

- *Temeljiti mora na (vidnih) podatkih*. Namen vizualizacije je ustrezna komunikacija z želenimi podatki. To pomeni, da podatki navadno predstavljajo nekaj abstraktnega oz. trenutno nevidnega prostemu očesu. Postopek vizualizacije torej pretvori nekaj trenutno nevidnega v vidno.
- *Ustvariti mora sliko*. Zdi se dokaj očitno, da je rezultat vizualizacije končna slika, vendar pa ni vedno tako enostavno. Prav tako mora biti tudi osnovni cilj komunikacije sestava ustrezne slike predstavljenih podatkov. V kolikor končna slika predstavlja samo del celotnega procesa, v splošnem ne moremo govoriti o vizualizaciji.
- *Končni rezultat mora biti dobro prepoznaven in dobro pojasnjen*. Zagotovo je najpomembneje, da nam končni rezultat procesa vizualizacije nudi ustrezne informacije, kjer se le-te skozi celoten proces ne izgubljajo. (Kosara, 2008)

Glede na vrsto podatkov, ki jih želimo predstaviti, ločimo več vrst vizualizacije: mentalna vizualizacija, ilustracija, znanstvena vizualizacija, glasbena vizualizacija itd. Postopku predstavitve prostorskih podatkov v ustrezni obliki pravimo geovizualizacija in tega bomo tudi sami uporabili pri primerjavi programskih orodij.

# <span id="page-19-1"></span>**2.1 Geovizualizacija**

Že samo ime nakazuje, da gre pri postopku geovizualizacije za geografsko vizualizacijo. V nasprotju s klasičnim postopkom upodobitve se geovizualizacija ukvarja z upodabljanjem ustrezno geolociranih prostorskih podatkov. Postopek upodobitve tako zahteva uporabo edinstvenih funkcij in orodij, ki omogočijo združitev zbranih prostorskih podatkov in njihovo upodobitev v dveh oz. treh dimenzijah. ([Nöllenburg](http://i11www.iti.uni-karlsruhe.de/en/members/martin_noellenburg/index), 2007)

Medtem ko je glavni namen tradicionalne kartografije izdelava statičnih kart, ki predstavljajo zemeljsko površje na pomanjšan, posplošen, pogojno deformiran in pojasnjen način, pa končni izdelek geovizualizacijskega postopka uporabniku omogoča raziskovanje podatkov na podlagi interaktivnosti, dinamičnosti in upodobitve v treh dimenzijah. Vse našteto vpliva na hitrejši in bolj učinkovit način posredovanja informacij za namen odločanja v prostoru. (Domajnko, 2014) Pri primerjavi programskih orodij za 3D-upodobitev smo na podlagi izdelave 3D-statične karte kot medij za prikaz uporabili računalniški zaslon, kot interaktivni uporabniški vmesnik pa miško oz. tipkovnico. V nadaljevanju je podrobneje opisan splošni postopek 3D-geovizualizacije, katerega končni izdelek lahko predstavlja tudi 3D-statična karta.

# <span id="page-20-0"></span>**2.2 Postopek 3D-geovizualizacije**

Ne glede na uporabljeno vrsto prostorskih podatkov, programske opreme in obliko končnega izdelka vizualizacije, je postopek izdelave 3D-geovizualizacije v osnovi vedno enak. Proces sestavljajo trije osnovni koraki, ki so natančneje predstavljeni na sliki 1 ter v nadaljevanju.

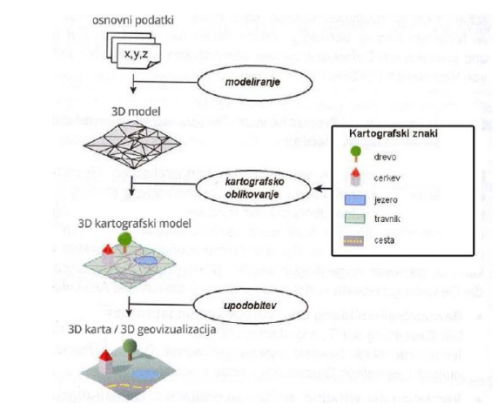

Slika 1: Postopek izdelave 3D-geovizualizacije (Haeberling, 2003)

<span id="page-20-1"></span>Prvi korak predstavlja postopek modeliranja, kjer se vhodni podatki pretvorijo v ustrezno obliko in podatkovno strukturo, ki ustreza posameznemu programskemu orodju. Zelo priporočljivo je vse vhodne podatke transformirati v isti koordinatni sistem. Bistveni vhodni podatek za vsako 3D-geovizualizacijo je digitalni model višin (DMV), ki ga lahko pridobimo za poljubno geografsko območje. DMV tako predstavlja osnovni sloj, na katerega kasneje nanašamo ostale podatkovne sloje v vektorski oziroma rastrski obliki. Zaključni obliki postopka modeliranje pravimo 3D-model (tudi topografski model), ki opisuje geometrijo, pri čemer so vsi objekti podani kot ena izmed osnovnih oblik geometrijskih gradnikov in položaj objektov ter elementov v prostoru.

Cilj drugega koraka, kartografskega oblikovanja, je določitev zunanje oblike in lege 3D-karte znotraj modela. Vsaki vrsti prikazanih objektov je potrebno določiti svoj kartografski znak, ki se ga oblikuje v skladu s stopnjo generalizacije in vnaprej postavljenimi pogoji. Rezultat postopka je 3D-kartografski model, ki ga je nadalje mogoče uporabiti pri izdelavi različnih vrst 3Dgeovizualizacij.

Upodobitev predstavlja zadnji korak v postopku izdelave 3D-karte. Modeliran in oblikovan 3Dkartografski model upodobimo na predvidenem mediju, kar pomeni, da je v tem postopku zelo pomembna ustrezna programska oprema. Upodobitvena programska oprema mora zagotavljati ustrezno predstavitev 3D-kartografskega modela na 2D-podobi. Prav tako je zaželena tudi možnost naknadnega spreminjanja vsebine, kar pomeni, da lahko prostorske podatke grafično obdelujemo ter jim dodajamo različne informacije oz. napise in nekatere interaktivne možnosti (približevanje, premikanje, vrtenje). (Domajnko, 2008, 2014)

# <span id="page-21-0"></span>**3 OBMOČJE ZA IZDELAVO 3D-STATIČNE KARTE**

Pri izbiri območja za prikaz na 3D-statični karti smo se osredotočili predvsem na raznolikost površja na majhnem prostoru. Želeli smo izbrati tako območje, na katerem bi lahko predstavili raznoliko vegetacijo, različne stanovanjske in nestanovanjske objekte, vodne površine ter del gospodarske javne infrastrukture. Prav tako je bilo zelo pomembno, da je območje dovolj reliefno razgibano, saj s tem dosežemo večji prostorski učinek.

Odločili smo se za izbiro območja v obalnem pasu Koprskega primorja, v neposredni bližini strunjanskih solin. Območje ponuja raznoliko vegetacijo (močvirnata tla, oljčna drevesa, trte, sadno drevje itd.), leži neposredno ob morju, prav tako pa se ob obali teren razmeroma hitro vzpenja. Del območja so tudi trije stanovanjski objekti (enodružinske hiše) ter nekaj gospodarskih objektov, ki predstavljajo garaže, večji sadovnjaki ter ostali manjši kmetijski objekti. Čez območje, ki ga prikazuje slika 2, neposredno ob morju, vodi tudi glavna lokalna cesta, ki bo predstavljena kot del gospodarske javne infrastrukture.

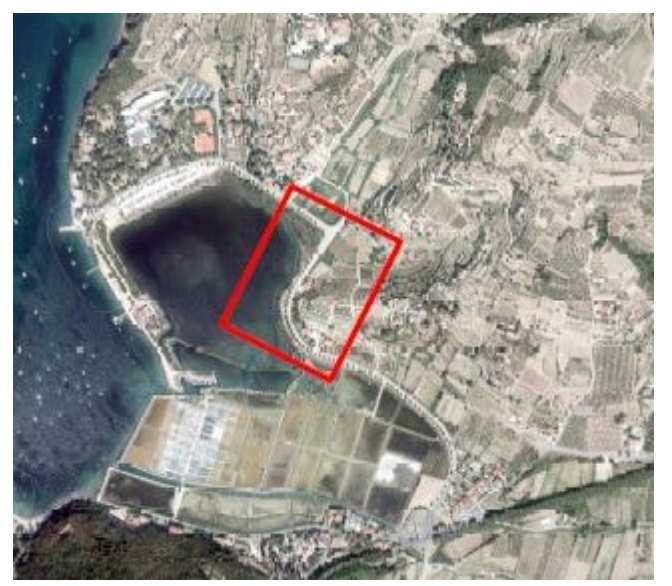

Slika 2: Izbrano območje za prikaz na 3D-statični karti (GURS, 2016)

<span id="page-21-1"></span>Območje smo omejili z izrisanim pravokotnikom, ki ima koordinate oglišč v koordinatnem sistemu D48/GK, ki so predstavljene v preglednici 1 v nadaljevanju. Celotna površina izbranega zemljišča meri 72.784 m<sup>2</sup>, razlika v višini med najvišje in najnižje ležečo točko pa je približno 20 m.

<span id="page-22-3"></span>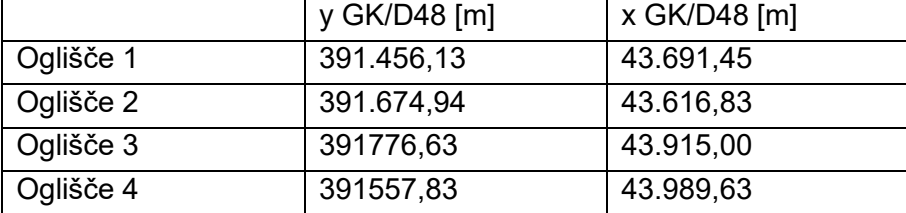

Preglednica 1: Koordinate oglišč pravokotnika območja za prikaz na 3D-statični karti

### <span id="page-22-0"></span>**4 PROGRAMSKA OPREMA**

### <span id="page-22-1"></span>**4.1 Licenčno programsko orodje**

### <span id="page-22-2"></span>**4.1.1 Esri ArcGIS**

ArcGIS je licenčno programsko orodje podjetja ESRI, namenjeno predvsem delu z različnimi prikazi in analizami prostorskih podatkov. Primeren je za sestavo in nadaljnjo uporabo 2D in 3D-prikazov ter prekrivanje, združevanje in analizo različnih vrst prostorskih podatkov. Zaradi svoje univerzalnosti je ArcGIS primerno orodje za obdelavo praktično vseh vrst prostorskih podatkov.

Programska oprema ArcGIS v osnovi omogoča analizo podatkov na dva načina: enouporabniški oz. večuporabniški način. Enouporabniški način je navadno pogosteje uporabljen in sestoji iz 4 osnovnih korakov. V prvem koraku je potrebno izbrati ustrezne podatke ter samo območje analize. Nato je potrebno sestaviti ustrezno bazo podatkov, s katero upravljamo skozi celotno analizo. V tretji fazi izvajamo načrtovano analizo oz. sestavljamo različne prikaze na podlagi prekrivanja izbranih podatkovnih slojev. Na koncu pa moramo dobljene rezultate še ustrezno predstaviti na način, ki je dostopen ciljnemu uporabniku. Prav vse štiri korake smo vključili tudi v projekt 3D-vizualizacije, ki je osrednja tema magistrskega dela.

Večuporabniški način uporabe programskega okolja ArcGIS pa pride v poštev predvsem v večjih podjetjih, kjer se izvajajo večji projekti. Uporabniki so takrat razdeljeni v več oddelkov z natančno določenimi nalogami. Rezultati so na koncu združeni v neko smiselno celoto. Tako v enouporabniškem kot večuporabniškem načinu ArcGIS ponuja tri osnovne aplikacije za obdelavo prostorskih podatkov; *ArcCatalog, ArcMap in ArcToolbox.*

ArcCatalog, katerega okolje je predstavljeno na sliki 3, je predvsem administrativna aplikacija znotraj programskega orodja ArcGIS, z osnovnim namenom vzdrževanja prostorskih podatkov in ustreznih metapodatkov (Data ONE, 2015). Omogoča nekatere osnovne operacije s podatki, kot so iskanje, predogled, shranjevanje, organizacijo in izdelavo svoje baze podatkov. Aplikacija predstavlja začetek vsakega projekta, kjer je potrebno preveriti vse podatke ter jih

ustrezno urediti, da je delo v ostalih aplikacijah bolj poenostavljeno. Omogoča tudi predogled tako rastrskih kot vektorskih podatkov ter izdelave različnih grafov in preprostejših prikazov.

| ArcCatalog - D:\STAŠ\MAGISTRSKA NALOGA\Karte\ArcGIS                 |                                             |                       |
|---------------------------------------------------------------------|---------------------------------------------|-----------------------|
| <b>File</b><br>Edit<br>View<br>Go<br>Geoprocessing                  | Customize Windows<br>Help                   |                       |
| ░▲│23 23 │28 飞 △│28 註111111111112   5 5 5 5 6 10 12 12 13 14 15     |                                             | ◎ ← ⇒   ◎   6         |
| D:\STAŠ\MAGISTRSKA NALOGA\Karte\ArcGIS                              |                                             |                       |
|                                                                     |                                             |                       |
| BBB.                                                                |                                             |                       |
| $x \times$<br><b>Catalog Tree</b>                                   | Contents<br>Preview  <br><b>Description</b> |                       |
| <b>B GR</b> Folder Connections                                      |                                             |                       |
| D:\STAŠ\MAGISTRSKA NALOGA\Karte\ArcGIS                              | Name                                        | Type                  |
| E ArcScene                                                          | ArcScene                                    | Folder                |
| <b>E</b> PDF - ji kart                                              | PDF - ji kart                               | Folder                |
| <b>Podatki</b>                                                      | Podatki                                     | Folder                |
| E raster_1                                                          | aster 1                                     | Folder                |
| ArcMap.mxd<br>ArcScene.sxd                                          | ArcMap.mxd                                  | <b>Map Document</b>   |
| Brajde.shp                                                          | ArcScene.sxd                                | <b>Scene Document</b> |
| Ceste clip.shp                                                      | Brajde.shp                                  | Shapefile             |
| Ceste_clip_Buffer1.shp                                              | Ceste_clip.shp                              | Shapefile             |
| Drevesa.shp                                                         | Ceste clip Buffer1.shp                      | <b>Shapefile</b>      |
| Drevored centerline.shp                                             | Drevesa.shp                                 | Shapefile             |
| erase.shp                                                           | Drevored centerline.shp                     | <b>Shapefile</b>      |
| Feature class teren.shp                                             | erase.shp                                   | Shapefile             |
| Lopa.shp                                                            | Feature_class_teren.shp                     | <b>Shapefile</b>      |
| Lopa_1.shp                                                          | Lopa.shp                                    | Shapefile             |
| Mocvirie 1.shp<br>Mocvirje_2.shp                                    | Lopa 1.shp                                  | <b>Shapefile</b>      |
| Mocvirje 3.shp                                                      | Mocvirje 1.shp                              | Shapefile             |
| <b>B</b> Obmocje.shp                                                | Mocvirje_2.shp                              | Shapefile             |
| Oljke_linije.shp                                                    | Mocvirje 3.shp                              | <b>Shapefile</b>      |
| Raba tal clip.shp                                                   | Obmocje.shp                                 | Shapefile             |
| Raba tal clip Dissolve.shp                                          | Oljke linije.shp                            | Shapefile             |
| H III raster teren                                                  | Raba_tal_clip.shp                           | Shapefile             |
| 图 图 raster_teren_clip.tif                                           | Raba_tal_clip_Dissolve.shp                  | <b>Shapefile</b>      |
| 图 翻 raster_teren_Resample.tif                                       | <b>Will raster teren</b>                    | <b>Raster Dataset</b> |
| Sredinska_crta.shp                                                  | master_teren_clip.tif                       | <b>Raster Dataset</b> |
| Stavbe.shp<br>Stavbe Merge.shp                                      | ill raster teren Resample.tif               | <b>Raster Dataset</b> |
| Stojeca voda clip.shp                                               | Sredinska crta.shp                          | <b>Shapefile</b>      |
| Tekoca_voda_clip.shp                                                | Stavbe.shp                                  | Shapefile             |
| Tocke.shp                                                           | Stavbe_Merge.shp                            | Shapefile             |
| Toolboxes                                                           | Stojeca voda clip.shp                       | <b>Shapefile</b>      |
| <b>D Til</b> Database Servers                                       | Tekoca_voda_clip.shp                        | Shapefile             |
| <b>De Database Connections</b>                                      | Tocke.shp                                   | <b>Shapefile</b>      |
| <b>B FILL</b> GIS Servers                                           |                                             |                       |
| My Hosted Services                                                  |                                             |                       |
| Ready-To-Use Services                                               |                                             |                       |
| $\epsilon$<br>$\mathbf{m}$                                          |                                             |                       |
| Folder Connection (D:\STAŠ\MAGISTRSKA NALOGA\Karte\ArcGIS) selected |                                             |                       |

Slika 3: Okolje ESRI ArcCatalog

<span id="page-23-0"></span>ArcMap (okolje je v nadaljevanju predstavljeno na sliki 4) predstavlja osrednjo komponento programskega orodja ArcGIS. Primarno je namenjen pregledovanju, urejanju, ustvarjanju in analiziranju prostorskih podatkov. Omogoča raziskovanje podatkov znotraj izbranega niza podatkov, predstavitev podatkov na želeni način in sestavo različnih prikazov prostorskih podatkov. ArcGIS je uporabljen v treh funkcionalnih nivojih: *Basic, Standard in Advanced*. Samo aplikacijo ArcMap pa je možno nadgraditi tudi z različnimi razširitvami; *3D Analyst*, *Spatial Analyst, Geostatistical Analyst, Network Analyst* idr. Razširitve omogočajo uporabo nekaterih orodij, ki v osnovni aplikaciji niso dostopna. Za vključitev posamezne razširitve je potrebna pridobitev ustreznega licenčnega ključa.

ArcMap je orodje, katerega rezultat je shranjena datoteka formata *MXD*, ki jo je možno odpreti le v programskem okolju ArcGIS. Poleg tega pa aplikacija ponuja številne druge izvozne možnosti, ki so primerne za uporabo vsakega končnega uporabnika. ArcMap ponuja tako možnosti shranjevanja, tiskanja in izvoza predstavljenih prostorskih podatkov v univerzalni obliki *PDF* in številnih drugih.

ArcMap ponuja dva pogleda na izbrane prostorske podatke: *Data view* in *Layout view.* V prvem je uporabniku omogočena interakcija s podatki, pri čemer so osnovni elementi karte (merilo,

legenda, naslov) skriti. Večinoma se obdelava podatkov začne v pogledu *Data view*, kjer se najprej izvedejo vse analize in izdela ustrezen prikaz. Delo se nato zaključi v *Layout viewu*, kjer se prikazu doda vse elemente, ki zaokrožijo končno oblike karte (Wikipedia, 2011).

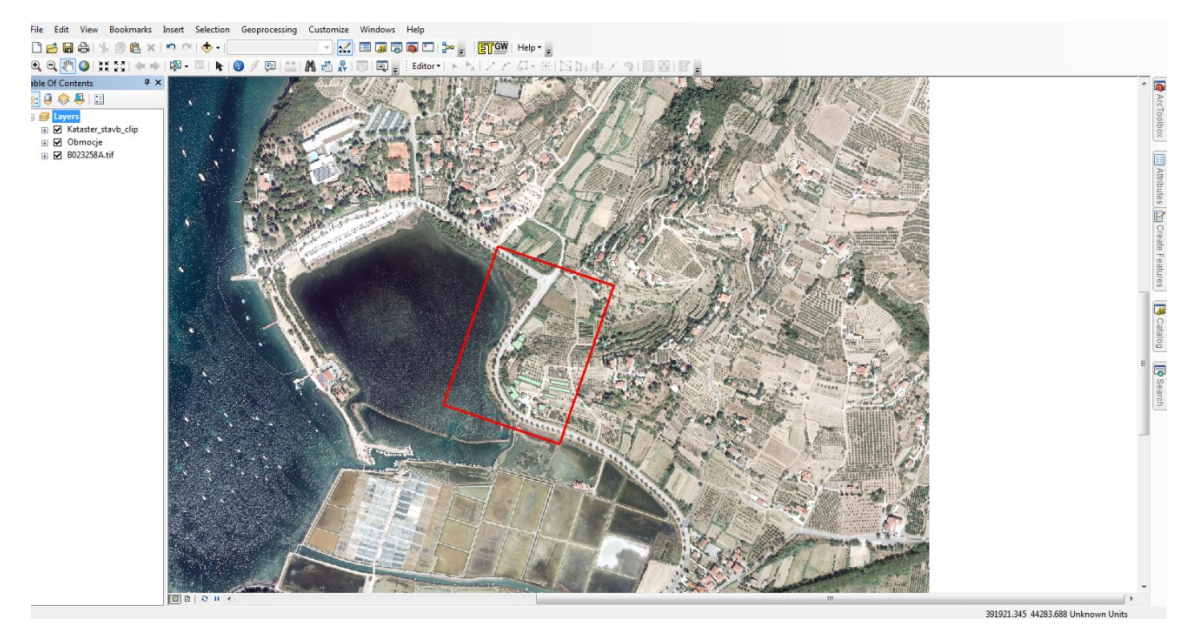

Slika 4: Okolje ESRI ArcMap

<span id="page-24-0"></span>ArcToolbox predstavlja aplikacijo, ki omogoča izvedbo številnih GIS analiz, vključno z različnimi pretvorbami rastrskih in vektorskih podatkov. Orodja so organizirana v osnovne skupine, med katerimi so najpogosteje uporabljena *Analysis Tools, Conversion Tools, Data Management Tools* in *Spatial Analyst Tools*.

*Analysis Tools* je skupina orodij, ki so primerna za izvedbo različnih analiz vektorskih podatkov. Primerna so za dodajanje novih atributov, prostorsko prekrivanje podatkovnih slojev, izdelavo t. i. »buffer« con in izračune različnih statističnih parametrov. Orodja so torej primerna samo za izvedbo analiz v vektorskem podatkovnem okolju.

*Conversion Tools* zajema skupino orodij, ki se uporabljajo za pretvorbo prostorskih podatkov v različne oblike. Omogoča pretvorbo rastrskih podatkov v ostale formate, pripravo in pretvorbo v obliko *CAD*, različne nize podatkov v rastrske idr. Orodja se poslužujemo praktično vedno, ko želimo pretvoriti izbrani podatkovni niz v drugačen format.

*Data Management Tools* omogoča upravljanje s funkcijskimi razredi (*feature class*), različnimi podatkovnimi nizi, podatkovnimi sloji in rastrskimi podatkovnimi modeli. Z njihovo pomočjo lahko gradimo topologijo, izbiramo ustrezne projekcije in izvajamo operacije transformacij. S temi orodji uporabnik spreminja karakteristike niza izbranih podatkov.

Za obdelavo rastrskih podatkov je najbolj primerna zbirka orodij *Spatial Analyst Tools*, ki omogoča izvedbo različnih analitičnih operacij: prekrivanje, klasifikacija in reklasifikacija, posploševanje, izračun razdalj in povezanosti ter operacije sosedstva. Orodja omogočajo rešitev praktično vsakega prostorskega oz. statističnega problema v rastrskem podatkovnem okolju (UA, 2015).

# <span id="page-25-0"></span>**4.2 Odprtokodna programska orodja**

Odprtokodno programsko orodje je vsako orodje, do katerega mora biti zagotovljen brezplačen dostop ter omogočeno prosto spreminjanje programske kode. Načeloma gre za izdelke, ki so delo skupine prostovoljnih programerjev in večinoma temeljijo na treh programskih jezikih: *»C«, Java in .NET.* (Dempsey, 2016)

Večina odprtokodnih programov uporablja licenco *GNU* (*GPL – General Public License*), ki jo je ustvaril Richard Stallman. *GNU* operacijski sistem je prosto dostopen, lahko se ga deli, spreminja izvorno kodo in deli naprej nove programe. *»To lahko privede do tega, da kdor spremeni program, ga lahko uveljavlja kot svojega in poskusi imeti nad njim lastniške pravice.«*  (Špruk, 2014). Prav preprečitev tega je osnovni namen licence *GPL*, ki preprečuje in zagotavlja, da spremembe programskih orodij ostanejo prosto dostopne brez uveljavljanja lastniških pravic.

Pri analizi različnih odprtokodnih programskih orodij smo se odločili za uporabo programov, ki zagotavljajo 3D-obdelavo površja. Tako smo se na podlagi dostopnosti in primernosti odločili za *QGIS, ILWIS, gvSIG* ter kombinacijo *Sketch Upa in* aplikacije *Google Zemlja*, ki so podrobneje predstavljeni v nadaljevanju.

# <span id="page-25-1"></span>**4.2.1 QGIS**

Programski paket QGIS je projekt neprofitne organizacije Open Source Geospatial Foundation. Glavna naloga omenjene organizacije je skrb za razvoj odprtokodne programske opreme GIS in podpirati njeno širitev po spletu. Programsko orodje uporablja licenco *GNU* ter nam omogoča osnovno urejanje prostorskih podatkov in prostorske analize.

Pri svojem delu smo se odločili za uporabo različice QGIS 2.18, okolje programskega orodja pa je predstavljeno na sliki 5. Uporabljena verzija naj bi nemoteno delovala na operacijskih platformah Unix, Windows in OS X. Programsko orodje je v osnovni sestavljeno iz dveh komponent:

• *QGIS Browser 2.18* omogoča pregledovanje in urejanje prostorskih baz in podatkov ter ogled metapodatkov in opisnih podatkov. Prav tako nudi tudi možnost predogleda v grafičnem prikazu.

• *QGIS Desktop 2.18* je opremljen z osnovnim uporabniškim vmesnikom, ki omogoča izvajanje najrazličnejših prostorskih analiz in izdelavo želenih prikazov.

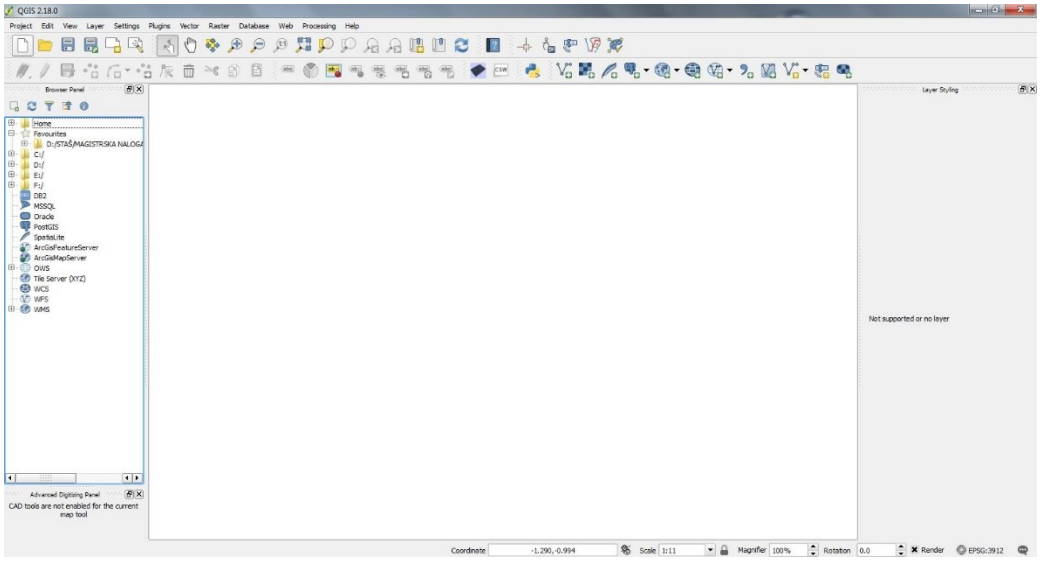

Slika 5: Okolje QGIS

<span id="page-26-1"></span>Programsko orodje obravnava obe osnovni vrsti prostorskih podatkov; v vektorski in rastrski obliki. Podpira 69 vektorskih formatov, ki so bili ob izdaji programa zavedeni v knjižnici *OGR*, ki je urejena kot podknjižnica *GDAL.* Vektorski podatki so v okolju QGIS predstavljeni na tri načine, in sicer kot točka (definirana z eno koordinato), linija (več točk, združenih v določenem vrstnem redu) ali poligon (zaprt lik, definiran s povezanim zaporedjem koordinat, kjer sta prva in zadnja koordinata isti). Rastrski podatkovni sloji so v programskem okolju prikazani kot matrike diskretnih celic, ki predstavljajo različne objekte nad, pod ali na zemeljskem površju. QGIS podpira več kot 100 različnih rastrskih formatov podatkovnih slojev, ki so zavedeni v prej omenjeni *GDAL knjižnici.* (Špruk, 2014)

### <span id="page-26-0"></span>**4.2.2 ILWIS**

*ILWIS (Integrated Land and Water Information System)* je programsko orodje, ki omogoča obdelavo tako rastrskih kot tudi vektorskih podatkovnih slojev. Leta 1984 se je nizozemsko Ministrstvo za zunanje zadeve odločilo investirati v raziskave za razvoj različnih vodnih in nevodnih zemljišč. Projekta se je lotila organizacija *ITC*, ki vse od takrat uspešno razvija programska orodja za obdelavo prostorskih podatkov. Prva različica programa ILWIS 1.0 je bila izdana že leta 1988 kot komercialno programsko orodje. Popolnoma prenovljena različica programa ILWIS, kot jo poznamo sedaj, pa je bila izdana maja leta 2001, in sicer kot različica ILWIS 3.0. Programsko orodje je bilo od tega trenutka združljivo z nekaterimi osnovnimi računalniškimi platformami (Windows 95, 98, 2000), prav tako pa je omogočalo tudi izbiro, kopiranje in izbris večje količine objektov iz kataloga. Z izidom različice ILWIS 3.2 leta 2007 je postalo programsko orodje odprtokodno s pridobljeno *GNU* licenco.

Podatkovni sloji se v osnovi delijo na rastrske in vektorske, vendar pa so nekoliko drugače urejeni kot v ostalih programskih orodjih. Vsak izmed treh osnovnih tipov vektorskih podatkov predstavlja svoj podatkovni objekt, prav tako so tudi tabelarični podatki organizirani kot samostojen podatkovni objekt. Vrste prostorskih podatkov so v programskem okolju ILWIS predstavljeni z naslednjimi podatkovnimi objekti:

- *Point maps* predstavljajo posamezne točke, definirane z X,Y koordinato,
- *Segment maps* predstavljajo zaporedje točk, ki so definirane z X,Y koordinato,
- *Polygon maps* predstavljajo zaključene segmente, kjer je začetna točka hkrati tudi končna,
- *Raster maps* predstavljajo rastrski tip prostorskih podatkov, predstavljen v obliki matrike in
- *Tables* je podatkovni objekt, ki shranjuje podatke v tabelarični obliki.

Vsakemu od predstavljenih osnovnih podatkovnih tipov v okolju ILWIS je potrebno ob uvozu dodatno določiti še naslednje atribute:

- *Coordinate System*, ki opisuje izbrano projekcijo in koordinatni sistem,
- *Georeference*, ki določa razmerje med rastrsko mrežo in koordinatami (podatkovni sloj umesti v prostor),
- *Domain*, ki opiše vrsto obravnavanega podatkovnega sloja in
- *Representation*, ki določa način predstavitve izbranega podatkovnega sloja na prikazu.

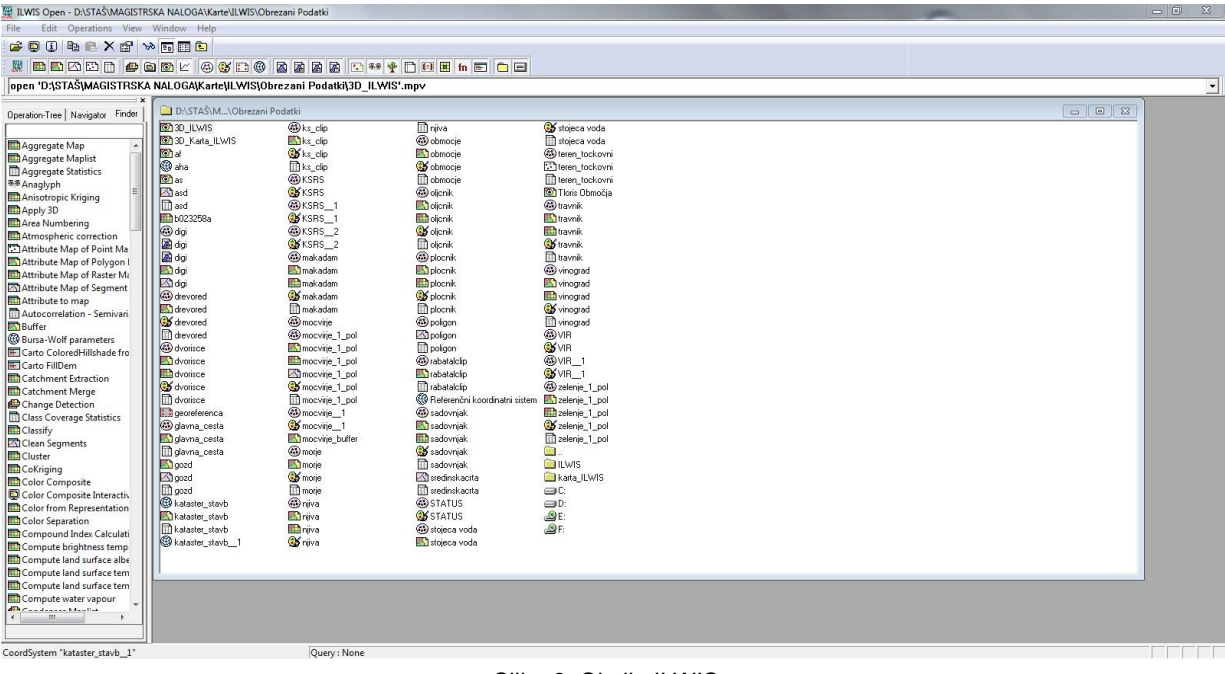

<span id="page-27-0"></span>Slika 6: Okolje ILWIS

Pri svojem delu smo se odločili za uporabo različice programskega orodja ILWIS 3.8, katerega okolje je prikazano na sliki 6, ki je bilo izdano aprila 2012. Glede na ocene naj bi le-ta omogočal nemoteno obdelavo in izdelavo najrazličnejših 3D-prikazov izbranega območja. (ITC, 2001)

### <span id="page-28-0"></span>**4.2.3 gvSIG**

Odprtokodno programsko orodje gvSIG je projekt, z zagotovljeno *GNU* licenco, neprofitne razvojne organizacije *gvSIG Association* s sedežem v Valenciji (Španija). Njegov osnovni namen je upravljanje z različnimi vrstami prostorskih podatkov. Namenjen je predvsem uporabi v študijske namene ter za nekatere enostavnejše prostorske analize, ki se izvajajo na občinskih ravneh. Razvijalci programskega orodja so dali v času izdelave velik poudarek na možnost razširitve aplikacije, kar bi kasneje omogočalo enostavno namestitev različnih dodatkov. Pri izdelavi svoje 3D-karte smo uporabili tudi dodatek *»3D extension«*.

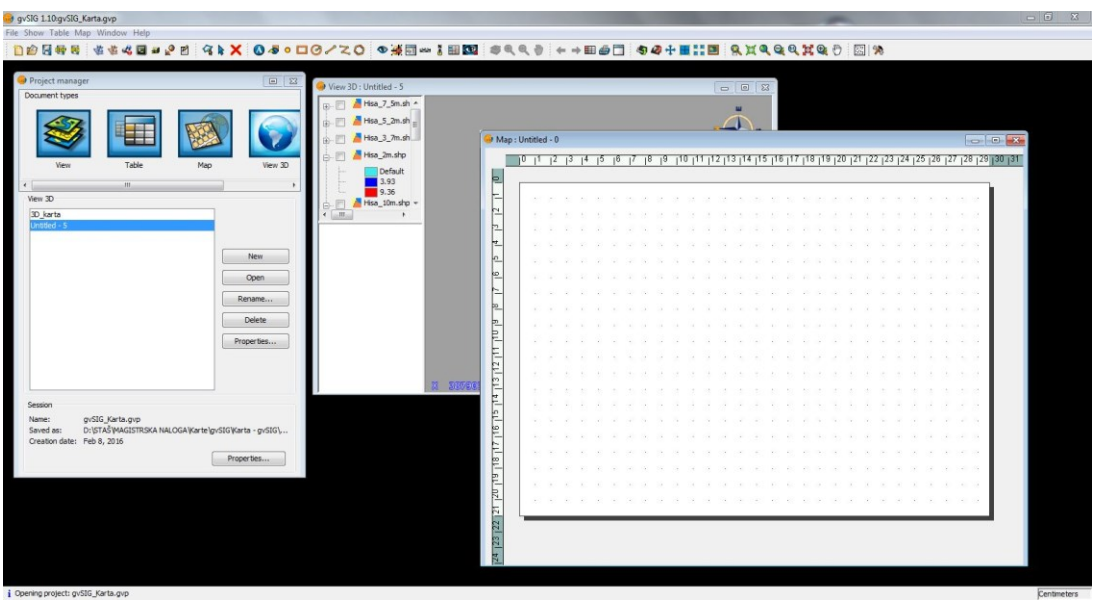

Slika 7: Okolje gvSIG

<span id="page-28-1"></span>Osnovni uporabniški vmesnik programskega orodja je zasnovan na način, ki omogoča enostavno uporabo praktično vsakemu uporabniku, ki je seznanjen z osnovami geografskih informacijskih sistemov (slika 7). V aplikaciji so vse izvedene operacije shranjene v enem, izbranem projektu, ki se nadalje deli na tri osnovne (v našem primeru štiri) tipe dokumentov. Gre za:

- *Views (pogledi)*, ki omogoča obdelavo vseh vrst grafičnih podatkov,
- *Tables (preglednice)*, ki omogoča obdelavo alfanumeričnih podatkovnih slojev,
- *Maps (prikazi)*, ki omogoča izdelavo različnih vrst prikazov vseh vrst podatkov in dodajanje želenih kartografskih elementov, ki sestavljajo karte (legenda, merilo itd.).

Pri izdelavi svoje 3D-karte smo uporabili različico 1.10, ki je bila glede na ocene na spletu najbolj primerna za razširitev z dodatkom *3D extension*. Uporabljena različica je bila uradno dostopna na spletu v letu 2010. Omogočala je nemoteno vključitev dodatka za 3D-modeliranje, izvajanje mrežnih analiz ter dodatka za obdelavo podatkov daljinskega zaznavanja. Trenutno je vsem uporabnikom na voljo različica gvSIG 2.2, ki je prav v mesecu maju 2016 dobila možnost nadgradnje s 3D-razširitvijo, vendar pa naj programska oprema še ne bi bila ustrezno preverjena.

Dodatek za 3D-modeliranje površja lahko pridobimo brezplačno na spletni strani organizacije gvSIG in je na voljo tako v *EXE* obliki kot tudi *BIN*. Z enostavno namestitvijo se dodatek sam vgradi v že nameščeno programsko orodje. Razširitev omogoča nekatere osnovne funkcije, s katerimi lažje predstavimo tridimenzionalno površje izbranega območja. Funkcionalnost dodatka *3D extension* lahko razdelimo na dve podskupini; novi elementi, ki so bili dodani v programsko okolje, in že obstoječi elementi, ki pa so bili prilagojeni za upravljanje s 3D-podatki. K novo dodanim elementom sodi možnost izdelave 3D-pogledov *(3D views)*, tip 3Dpodatkovnih slojev *(3D object layer)*, navigacijska orodja, ki omogočajo tridimenzionalno premikanje po okolju *(Navigation tools)* ter 3D-simbologija in dodajanje tridimenzionalnih ploskovnih in točkovnih objektov *(3D Symbology, 3D objects)*. (gvSIG, 2010)

# <span id="page-29-0"></span>**4.2.4 Sketch Up + Google Zemlja**

SketchUp (slika 8) je programsko orodje, ki uporabnikom omogoča 3D-modeliranje objektov in terena na področjih arhitekture, notranjega opremljanja, krajinske arhitekture, gradbeništva ter strojništva. Leta 2012 je programsko orodje iz rok Googla odkupilo podjetje Trimble, ki aplikacijo razvija in letno izdaja nove, prosto dostopne različice programskega orodja. Trenutno je uporabnikom na voljo najnovejša različica SketchUp 2017, sami pa smo pri izdelavi svoje 3D-karte uporabili različico SketchUp 2015, ki jo je podjetje Trimble izdalo 4. 11. 2014. (Wikipedia, 2016)

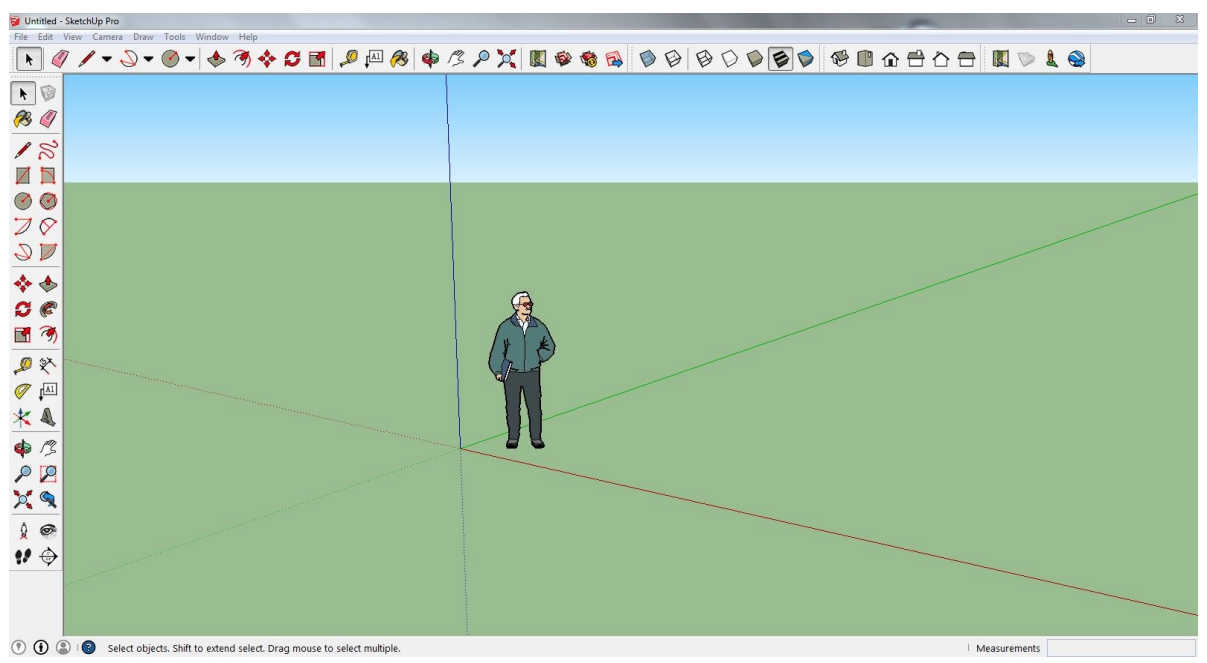

Slika 8: Okolje SketchUp

<span id="page-30-0"></span>Programsko orodje omogoča kreativno oblikovanje in spreminjanje 3D-objektov ter zahtevno konstruiranje, pomanjševanje in povečevanje, vrtenje ter raztegovanje objektov in modela. Vse izvajane operacije so uporabniku omogočene na zelo enostaven način, kar pomeni, da se praktično vsak lahko loti enostavne izdelave želenega 3D-objekta oz. modela. Najpomembnejša lastnost programskega orodja SketchUp pa je prav gotovo možnost uvoza vseh vrst *CAD* datotek, npr. formata *DXF* oz. *DWG*, kar omogoča obdelavo tudi nekaterih vektorskih slojev državnih prostorskih podatkov pri nas.

Google Zemlja *(Google Earth)* je programsko orodje podjetja Google, ki združuje satelitske posnetke, aeroposnetke in podatke GIS v celoto, predstavljeno na 3D-modelu Zemlje. Aplikacija je prosto dostopna na spletu in omogoča slehernemu uporabniku virtualni sprehod po zemeljskem površju. Manjši del površja je pokrit tudi s 3D-podatki o terenu in stavbah, medtem ko je večji del predstavljen le v dvodimenzionalnem načinu. Programsko orodje omogoča enostaven uvoz 3D-objektov, ustvarjenih v programu SketchUp, kar pomeni, da se baza 3D-objektov v okolju Google Zemlja konstantno vzdržuje.

# <span id="page-31-0"></span>**5 UPORABLJENI PODATKI**

### <span id="page-31-1"></span>**5.1 Digitalni model višin (DMV 5)**

Digitalni model višin je eden izmed temeljnih topografskih oz. kartografskih podatkovnih slojev. Uporabljena različica je bila izdelana med letoma 2011 in 2014 vzporedno s cikličnim aerosnemanjem in izdelavo ortofota. Za njegovo vzdrževanje že vse od začetka skrbi Geodetska uprava Republike Slovenije.

*»Digitalni model reliefa je način opisa oblikovanosti zemeljskega površja«* (GURS, 2016). Pogosto nam služi kot osnovni informacijski sloj za izvedbo prostorskih analiz. Največkrat ga uporabljamo pri vizualizaciji oziroma upodabljanju prostora, pogosto pa tudi pri izdelavi različnih topografskih in tematskih kart ter v druge namene. Velikokrat namesto izraza DMV uporabljamo kar poenostavljen in nekoliko površen izraz DMR (digitalni model reliefa), saj leta vsebuje vse elemente DMV-ja (Podobnikar, 2002).

DMV 5 temelji na Besselovem elipsoidu iz leta 1841. Ker smo v Sloveniji na prehodu iz starega v novi koordinatni sistem, pa so podatki na voljo tako v starem D48/GK kot tudi novem D96/TM koordinatnem sistemu. Položajna natančnost DMV 5 je relativno dobra, saj znaša 1 m na odprtem terenu ter cca. 3 m na bolj zaraščenih območjih (GURS, 2016).

Podatki za DMV se izdajajo v *ASCII* formatu kot datoteka oblike *XYZ*. Osnovna enota izdajanja je list TTN 5, kjer znaša velikost lista 3.000 m x 2.250 m. Kljub temu da je trenutno na voljo tudi podrobnejši DMV 1, s prostorsko ločljivostjo 1 m, pa smo pri izdelavi 3D-statične karte uporabili DMV 5, kjer je količina podatkov bistveno manjša. Na sliki 9 je predstavljena podrobnejša razdelitev na posamezne liste, kjer je vsak list natančno poimenovan. Pri izdelavi svoje 3D-karte smo uporabili list z ID: *B2032*.

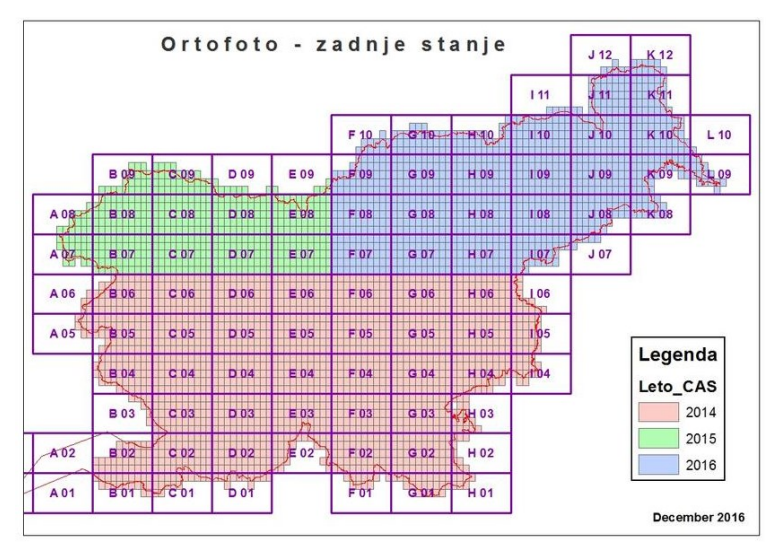

<span id="page-31-2"></span>Slika 9: Razdelitev Slovenije na liste TTN5 (GURS, 2016)

### <span id="page-32-0"></span>**5.2 Kataster stavb**

Kataster stavb je temeljna evidenca podatkov o stavbah in delih stavb, ki povezuje stvarne pravice na stavbah, ki jih vodi zemljiška knjiga z lokacijo v prostoru. To pomeni, da je izbrana stavba oz. del stavbe umeščen v prostor ali stavbo ter povezan z ustreznim lastnikom. Evidenco vodi in vzdržuje Geodetska uprava Republike Slovenije. V katastru stavb so shranjeni naslednji podatki:

- identifikacijska oznaka,
- lastnik oz. upravljavec,
- lega in oblika,
- površina,
- dejanska raba,
- številka stanovanja ali poslovnega prostora,
- povezava z zemljiškim katastrom,
- povezava z registrom prostorskih enot,
- povezava z zemljiško knjigo.

Evidenca stavb temelji na državnem koordinatnem sistemu D96/TM (CEPP, 2013). Zaradi različnih metod zajema koordinat na terenu in različnih vzdrževalcev (investitorji, lastniki, uporabniki, upravniki) je celotna pozicijska natančnost zelo različna po celotnem območju Slovenije. Pri terenski izmeri znaša natančnost med 0–12 cm, pri fotogrametričnem zajemu pa je natančnost nekoliko slabša; 0–50 cm (CEPP, 2013).

Podatke izdaja Geodetska uprava Republike Slovenije v vektorski obliki, in sicer v obliki formata \*.SHP, ki je predstavljen na sliki 10. Celotna evidenca je na dan 9. 8. 2013 obsegala 83.425 stavb ter 580.621 delov stavb. Pri izdelavi končnega izdelka 3D-statične karte smo podatke katastra stavb uporabili kot osnovo pri upodobitvi vseh objektov, tako stanovanjskih kot nestanovanjskih.

<span id="page-32-1"></span>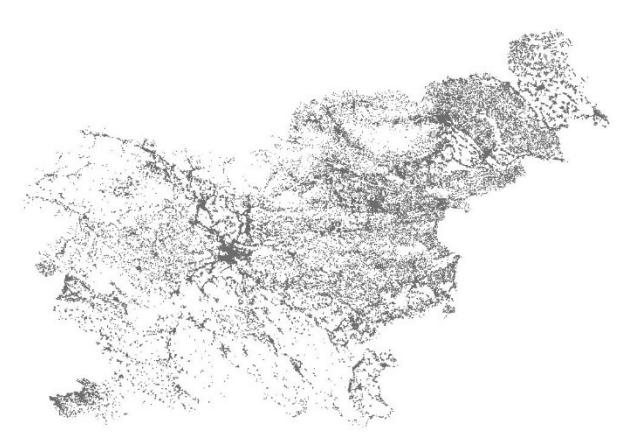

Slika 10: Podatkovni sloj katastra stavb (GURS, 2016)

# <span id="page-33-0"></span>**5.3 Zbirni kataster gospodarske javne infrastrukture (GJI)**

*»Zbirni kataster gospodarske javne infrastrukture je evidenca, v kateri se evidentirajo objekti GJI. Za posamezen objekt gospodarske javne infrastrukture se vodijo podatki o vrsti in tipu objekta, njegovi lokaciji ter identifikacijski podatki objekta in podatki o lastniku objekta. Podatke so v zbirni kataster dolžni posredovati vsi lastniki gospodarske javne infrastrukture. Javni dostop do podatkov iz zbirnega katastra GJI je zagotovljen vsem uporabnikom«* (GURS, 2016).

Geodetska uprava Republike Slovenije vodi evidenco o naslednjih objektih GJI:

- prometna infrastruktura (ceste, železnice, letališča, pristanišča),
- energetska infrastruktura (infrastruktura za prenos in distribucijo električne energije, zemeljskega plina, toplotne energije, nafte in naftnih derivatov),
- komunalna infrastruktura (vodovod, kanalizacija, odlagališča odpadkov),
- vodna infrastruktura,
- infrastruktura za gospodarjenje z drugimi vrstami naravnega bogastva ali varstva okolja in
- drugi objekti v javno korist (elektronske komunikacije).

Podatki so na voljo posamično, kar pomeni za vsako vrsto GJI posebej, in sicer v vektorski obliki. Pri izdelavi 3D-karte smo se odločili samo za uporabo podatkov o cestah. Podatki so bili izdani v formatu *SHP*, ki omogoča uporabo v vseh osnovnih prostorskih okoljih. *Shape format*  je v osnovi sestavljen iz osnovnega dela *SHP*, indeksnega dela *SHX* ter dela *Dbase DBF*, kjer so shranjeni opisni podatki. Izmed vseh naštetih objektov GJI smo pri izdelavi 3D-statične karte uporabili samo podatkovni sloj ceste, ki je voden v sklopu prometne infrastrukture.

### <span id="page-33-1"></span>**5.4 Generalizirana kartografska baza (GKB 25)**

Že leta 1994 je Geodetska uprava Republike Slovenije začela vzpostavljati bazo topografskih podatkov v merilu 1 : 25.000, njena vzpostavitev pa je bila zaključena v letu 1996. Osnova za zajem so bili skenogrami reprodukcijskih originalov državne topografske karte istega merila. Ker so bili podatki zajeti iz državnih topografskih kart, so nekateri elementi že delno generalizirani.

Baza je oblikovana na način, da se lahko preko identifikatorjev posameznih objektov, ki so zajeti v bazi, povezuje z drugimi bazami podatkov. GKB 25 zajema štiri skupine objektov:

• Ceste

*»Ceste so objekti v prostoru in njim pripadajoči elementi, ki omogočajo povezovanje in dostopnost, namenjeni javnemu prometu. Cestni odsek je os ceste, ki predstavlja sredino vozišča in poteka od vozlišča (odcep, križišče, sprememba atributa) do naslednjega vozlišča« (GURS, 2016)*. Geodetska uprava Republike Slovenije zagotavlja 100 % tematsko natančnost za 201 list DTK 25, kar obsega celotno ozemlje države. Položajna natančnost znaša +/- 15 m.

• Vode

V primeru voda so lahko podatki zapisani v vseh treh oblikah vektorskih podatkov; točka, linija oz. poligon. Točkovni sloj predstavlja naravne ali zgrajene fizične objekte (izvir, slap, jez). Z linijo se prikazuje odsek na vodah, ki je del hidrografske mreže (vodotok s pritoki) in poteka od vozlišča (izvir, izliv, ponor, sprememba atributa) do naslednjega vozlišča. Poligonski sloj pa predstavlja vsa zemljišča, na katerih se stalno ali začasno zadržuje večja količina vode. Položajna natančnost prikaza hidrografske vsebine je enaka kot pri cestah, in sicer +/- 15 m.

• Plastnice

*»Plastnica je navidezna črta, ki na karti povezuje točke z enako nadmorsko višino. Glede na višinski interval ločimo: glavne (na vsakih 50 m viš. razlike), osnovne (na 10 m viš. razlike) in pomožne (na 5 m ali 2,5 m viš. razlike v pretežno ravninskem svetu).* (CEPP, 2013) Tematska natančnost je tudi v tem primeru 100 %, prav Geodetska uprava zagotavlja enako položajno natančnost +/- 15 m.

• Železnice

Podobno kot pri hidrografskem delu baze GKB 25 so tudi železnice prikazane z vsemi tremi vrstami vektorskih podatkov. Točkovni podatkovni sloj vsebuje predvsem postajne objekte, linijski podatki potekajo po osi železnice, s poligonskim slojem pa so prikazana območja železniških postaj. Tematska natančnost in pozicijska natančnost je enaka kot v primeru cest, voda in plastnic.

# <span id="page-34-0"></span>**5.5 Podatki o rabi tal (RABA)**

Podatke o rabi tal pri nas vodi Ministrstvo za kmetijstvo, gozdarstvo in prehrano Republike Slovenije. Podatki o rabi tal so prosto dostopni na njihovi spletni strani, kjer se sproti nalagajo posodobljene informacije. Urejena je prav tako tudi spletna aplikacija *MKGP-RKG*, ki omogoča hiter pregled želenih podatkov o *RABI* oz. *GERK-ih*. Spletna aplikacija je povezana tudi z nekaterimi bazami podatkov, ki jih ureja Geodetska uprava Republike Slovenije, in sicer z ortofoti ter evidencami REZI, RPE, DKN, DMR. (MKOP, 2016)

Evidenca dejanske rabe zemljišč se v Sloveniji zajema na podlagi ortofotov, ki hkrati predstavljajo tudi podlago za vpis GERK-ov. Baza podatkov o rabi tal je sproti posodobljena, kar pomeni, da lahko na spletu pridobivamo dokaj ažurne podatke. Pri izdelavi svojih 3D-kart smo uporabili podatke o rabi, ki se nanašajo na dan 30. 9. 2015. Vektorski podatkovni sloj je brezplačno na voljo na spletni strani ministrstva, sicer se podatek pridobi v formatu *SHP*, kar omogoča uporabo v vseh osnovnih orodjih za obdelavo prostorskih podatkov.

# <span id="page-35-0"></span>**5.6 Državni ortofoto (DOF050)**

*»Ortofoto je aerofotografija, ki je z upoštevanjem podatkov o reliefu in absolutne orientacije aerofotografij pretvorjena v ortogonalno projekcijo. Izdelek je v metričnem smislu enak linijskemu načrtu ali karti.«* (GURS, 2016)

Ortofoto posnetke se uporablja za najrazličnejše postopke in analize:

- kot bazični sloj v aplikacijah geografskih informacijskih sistemov (GIS),
- za prostorsko planiranje,
- za zajem rabe zemljišč na Ministrstvu za kmetijstvo, gozdarstvo in prehrano,
- za pomoč pri simulacijah in vizualizacijah prostora in dogodkov v prostoru in mnoge druge.

Prve klasične ortofote je Geodetska uprava RS izdelovala že v 80. letih 20. stoletja. Predvsem se jih je uporabljalo pri vzdrževanju temeljnih topografskih načrtov v merilu 1 : 5.000 oz. 1 : 25.000. Do leta 2004 so bili pri nas izdani samo črno-beli ortofoti. S prehodom na digitalni način zajema podatkov smo leta 2006 dobili DOF050, ki je pokrival celotno ozemlje Slovenije. Velikost slikovnega elementa je bila določena na 0,5 m, enota izdajanja končnega izdelka pa podobno kot pri DMV, list TTN 5 (razdelitev je prikazana na sliki 9).

Najbolj ažurna različica v uporabi je sestavljena iz cikličnih posnetkov, zajetih med letoma 2011 in 2015. Izdelki, ki jih izdaja Geodetska uprava Republike Slovenije, so izvorno izdelani v novem državnem koordinatnem sistemu D96/TM. (GURS, 2016)
# **6 IZDELAVA 3D-STATIČNE KARTE IN PRIMERJAVA PROGRAMSKIH ORODIJ**

Na podlagi postopka izdelave 3D-statične karte bo v nadaljevanju predstavljena izdelava karte v vsakem izmed opisanih programskih orodij. Proces izdelave končnega izdelka je sicer v osnovi enak, vendar pa se od orodja do orodja nekoliko razlikuje. Primerjava je izvedena predvsem na podlagi naslednjih kriterijev:

- možnost določitve koordinatnega sistema in ustrezno umeščanje v prostor (georeferenciranje),
- možnosti uvoza vhodnih oblik podatkov ter izvoza izhodnih končnih izdelkov,
- resničnost končnega 3D-prikaza izbranega območja,
- možnost naknadnega spreminjanja vsebine,
- dodatne možnosti, ki jih ponuja posamično programsko orodje,
- subjektivna ocena uporabniškega vmesnika.

Na koncu je izdelana tudi preglednica s kratkim povzetkom primerjave licenčnega programskega orodja s prosto dostopnimi programi na podlagi zgoraj navedenih kriterijev primerjave.

## **6.1 Licenčno programsko orodje**

#### **6.1.1 Esri ArcGIS**

Vhodne podatke smo najprej ustrezno obdelali v programu ArcMap, ki kot navedeno omogoča samo obdelavo 2D-podatkovnih slojev. Podatke smo omejili in obrezali na izbrano velikost območja, ki smo ga že vnaprej določili. S tem smo že v začetku samega postopka znatno zmanjšali velikost posameznih podatkovnih slojev, kar nadalje omogoča hitrejšo izvedbo ostalih operacij v programskem orodju.

Nato smo se lotili izdelave modela reliefa, ki smo ga kasneje uporabili kot podlago za predstavitev 3D-zemeljskega površja. Programsko orodje ESRI ArcGIS omogoča zelo enostavno pretvorbo iz državnega točkovnega vektorskega formata *XYZ* v rastrski podatkovni sloj formata *TIFF*. Postopek je sestavljen iz dveh korakov: najprej vhodne podatke pretvorimo v *»Feature Class«,* nato pa izvedemo pretvorbo še v rastrsko obliko. S tem pridobimo ustrezno rastrsko obliko modela reliefa, ki jo nadalje uporabimo kot osnovo za nanos vseh ostalih podatkovnih slojev.

Ostale vektorske podatkovne sloje smo posamezno oblikovali do želene končne oblike. Pri podatkovnem sloju rabe tal smo zmanjšali številko razredov tako, da smo jih združevali (s tem smo pridobili na preglednosti končnega izdelka) ter ustrezno uredili simbologijo prikaza. Pri podatkovnem sloju katastra stavb smo se odločili za prikaz s točkovnimi elementi, saj nam programsko orodje ESRI ArcGIS nudi veliko različnih možnosti prikaza točkovnih 3Dkartografskih znakov.

Vseskozi smo kot podlago pri delu uporabljali ortofoto ter tako preverjali ujemanje državnih podatkovnih slojev z dejanskim stanjem v naravi. Prav tako smo končnemu izdelku, na podlagi ortofoto posnetka, dodali še nekatere elemente, ki smo jih lahko nato prikazali z najrazličnejšimi 3D-znaki. 3D-statični karti smo tako dodali še drevesa, grmičevje, avtomobile ipd.

Po pripravi navedenega smo se lotili 3D-oblikovanja karte v programskem okolju ESRI ArcScene. Najprej smo uvozili DMV in ga določili kot osnovni sloj za 3D-prikaz. Na karto smo nato ustrezno uvažali vsakega izmed predhodno pripravljenih podatkovnih slojev ter jim dodelili ustrezen 3D-kartografski znak. Karto smo nato dopolnjevali do želene končne oblike.

## *6.1.1.1 Določitev koordinatnega sistema*

Določitev horizontalnega koordinatnega sistema je v programskem okolju ArcGIS možna z izbiro dveh oblik koordinatnih sistemov (geografski koordinatni sistem ali projekcijski koordinatni sistem). Ob začetku izdelave karte bo program vedno privzel kot osnovni koordinatni sistem, sistem prvega podatkovnega sloja, ki je dodan na prikaz. Ob vsakem naslednjem dodajanju bo programsko orodje preverilo koordinatni sistem novega podatkovnega sloja in nas temu primerno obvestilo. V kolikor se koordinatni sistem novega podatkovnega sloja razlikuje od izvornega, nas bo program o tem obvestil in predlagal ustrezno transformacijo.

#### *6.1.1.2 Možnosti uvoznih in izvoznih oblik podatkov*

Programsko orodje ESRI ArcGIS omogoča uvoz oz. neposredno branje velikega števila različnih formatov podatkovnih slojev. Pri svoji analizi smo se osredotočili predvsem na zmožnost uvoza državnih podatkov v format, v katerem so tudi dostopni uporabniku, torej brez kakršnihkoli pretvorb.

Kot že omenjeno se prostorski državni podatki, ki smo jih tudi sami uporabili pri svojem delu, distribuirajo v naslednjih formatih: ASCII (datoteka s končnico *XYZ*), Shapefile (datoteka s končnico *SHP*) ter rastrska oblika DOF v formatu *TIFF*. Programsko orodje ESRI ArcGIS omogoča uvoz vseh naštetih podatkovnih slojev in nadaljnjo obdelavo brez predhodnih obdelav.

Končni izdelek, torej 3D-statično karto, lahko v programskem orodju ArcScene izvozimo v različne oblike. Preverili smo, kakšne so možnosti ponazoritve 3D-prikaza na dvodimenzionalnem mediju. Ugotovili smo, da lahko končni izdelek izvozimo v naslednje oblike:

- *Enhanced MetaFile* (*EMF*),
- *Encapsulated PostScript* (*EPS*),
- *Adobe Illustrator* (*AI*),
- *Portable Document Format* (*PDF*),
- *Scalable Vector Format* (*SVG*),
- *Bitmap Image File* (*BMP*),
- *Joint Photographic Experts Group* (*JPEG*),
- *Portable Network Graphics* (*PNG*),
- *Tag Image File Format* (*TIFF*),
- *Graphic Interchange Format* (*GIF*).

Poleg izvoza v 2D-obliki pa programsko orodje ArcScene omogoča tudi izvoz v 3D, in sicer *VRML* format (datoteka s končnico *WRL*). Naveden format se uporablja za prikaz 3Dinteraktivnih vektorskih podob, namenjenih predvsem za objavo na spletu. *VRML* počasi zamenjuje bolj izpopolnjen format *X3D*.

#### *6.1.1.3 Resničnost 3D-prikaza izbranega območja*

Pri doseganju stopenj resničnosti prikaza smo lahko uporabili različne tehnike prikazovanja podatkovnih slojev.

Pri upodabljanju vektorskih podatkovnih slojev smo lahko uporabili dva načina, in sicer: enostaven prikaz s pomočjo zaključenih poligonov oz. s kreiranjem točk, katerim smo naknadno dodelil ustrezen 3D-znak. Pri podatkovnem sloju rabe tal smo uporabili oba načina združeno in s tem najverjetneje še povečali realnost samega prikaza.

Po ustrezno modeliranem podatkovnem sloju raba tal v okolju ArcMap smo se lotili kartografskega oblikovanja še v okolju ArcScene. Vsakemu izmed predhodno določenih razredov smo dodelili ustrezen vzorec. Programsko orodje ima vgrajeno veliko število vzorcev, vendar smo želene vzorce pridobili na spletu in jih kot slike (format *JPG*, *PNG*) uvozili ter ustrezno dodelili posameznemu razredu. Nadalje smo v nekaterih primerih uporabili funkcijo *Extrusion* in želeni razred dvignili na izbrano višino ter tako povečali učinek 3D-prikaza. Slika 11 v nadaljevanju prikazuje stanje izbranega območja pred dodajanjem 3D-točkovnih znakov.

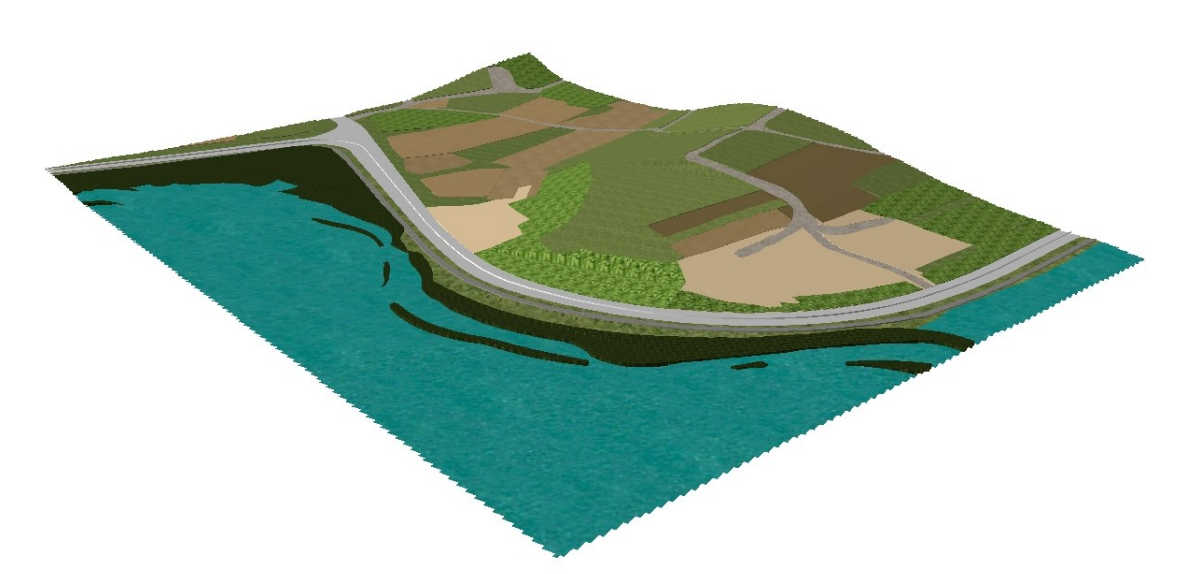

Slika 11: Območje prikaza brez dodanih 3D-točkovnih znakov

Zaradi boljšega in estetsko popolnejšega prikaza območja smo dodatno v izbranih razredih določili še točkovne znake in jih prikazali z ustreznim 3D-znakom (slika 12). To smo storili v primeru sadovnjaka, vinograda, drevoreda, močvirja, kjer smo prikazu dodali še 3D-točkovne znake ustreznega rastlinja. V primeru močvirja smo znotraj definiranega območja ustvarili izbrano število naključno razporejenih točk. Točke smo nato razvrstili v tri skupine in vsaki izmed njih dodelili ustrezen 3D-znak. V primeru drevoreda, vinograda in sadovnjaka, ko morajo biti točke postavljene v nekem določenem redu, pa smo uporabili drugačne tehnike. Najprej smo v okolju ArcMap na podlagi DOF izrisali linije nasada. Nato smo s pomočjo dodatka *ET GeoWizards*, ki je prosto dostopen na spletu, kreirali še točke vzdolž izrisanih linij nasada z izbrano stacionažo. Vsaki točki smo nato dodelili ustrezen 3D-znak za prikaz rastlinja. Programsko orodje ArcScene ima sicer vgrajeno veliko število različnih 3D-znakov za prikaz vegetacije.

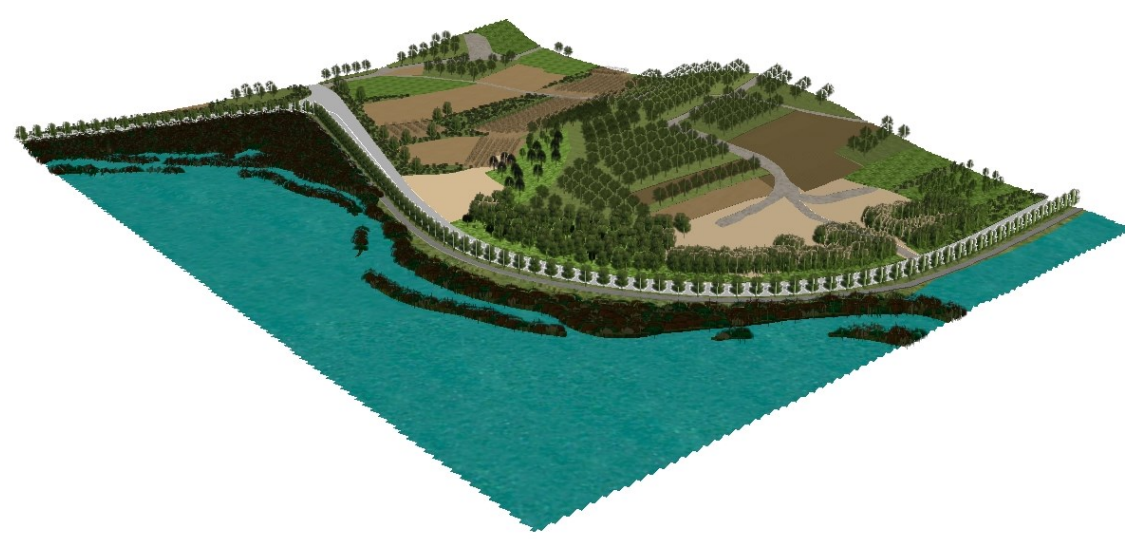

Slika 12: Območje prikaza z dodanimi 3D-znaki za vegetacijo

Pri kartografskem modeliranju podatkovnega sloja katastra stavb smo uporabili obe navedeni tehniki. Najprej smo v katalogu 3D-znakov preverili ustreznost točkovnih znakov za prikaz objektov in ugotovili, da ArcScene nima vgrajenega ustreznega znaka za prikaz objekta rastlinjaka. Tako smo se v tem primeru odločili za uporabo ukaza *Extrusion* in vektorski poligon pretvorili v obliko kvadra z višino, ki smo jo izračunali glede na podatke v atributni tabeli podatkovnega sloja katastra stavb. Objektom smo nato dodelili ustrezno sivo barvo.

V vseh preostalih primerih smo se odločili za prikaz s 3D-znakom. Vektorskim poligonom smo izračunali centroid in vsakemu nato dodelili ustrezen 3D-znak iz kataloga kartografskih znakov. To pomeni, da so vsi preostali objekti predstavljeni s 3D-točkovnim znakom, kjer oblika ne ustreza dejanskemu tlorisu objekta. Končni obliki 3D-statične karte, ki je predstavljena na sliki 13, smo dodali še tri točke in jim dodelili 3D-znak za avtomobil.

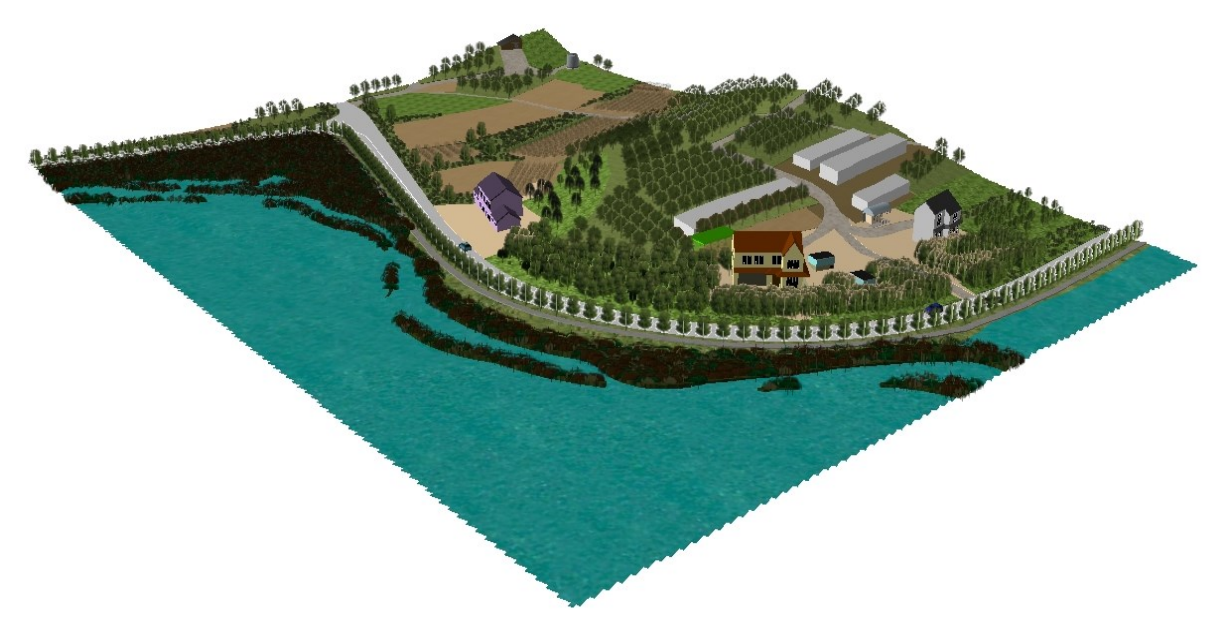

Slika 13: Končna oblika 3D-statične karte izbranega območja v okolju ESRI ArcGIS

#### *6.1.1.4 Možnost naknadnega spreminjanja vsebine*

Možnost naknadnega spreminjanja želene vsebine je prav tako zelo poenostavljena. K temu štejemo predvsem dodajanje različnih novih 3D-znakov oz. prilagajanje prikaza dejanskemu stanju v naravi na podlagi ogleda območja.

Izbrani vektorski sloj smo uvozili v programsko orodje ArcMap, ki nam omogoča 2D-urejanje podatkov ter ga ustrezno obdelali. Dopolnjen podatkovni sloj smo nato uvozili v orodje ArcScene, kjer smo ga nanesli na rastrski sloj modela reliefa.

Spreminjanje točkovnega prikazovanja s 3D-znaki je omogočeno kar v programskem okolju ArcScene. Program ima sicer veliko število že vgrajenih 3D-znakov za prikaz točkovnih elementov.

## *6.1.1.5 Posebnosti*

V kolikor izdelujemo 3D-karto večjega območja, nam programsko orodje ArcGIS omogoča tudi izdelavo preprostih preletov območja. Prelet lahko izvedemo na več različnih načinov, najpogostejša pa sta naslednja dva.

Z vklopom ukaza *Animation* začnemo snemanje, kjer se po želji premikamo nad izbranim območjem. Med tem lahko povečujemo in zmanjšujemo hitrost samega leta. Po končanem snemanju lahko svoj prelet izvozimo kot video, in sicer v formatu *AVI*. Taka vrsta datoteke je primerna za predvajanje v vseh osnovnih video predvajalnikih.

Drugi način pa je, da s pomočjo istega orodja shranimo različne poglede na izbrano območje v želenem vrstnem redu. Programsko orodje nato samo izvede povezavo s pogleda na pogled, s čimer je ustvarjen video v konstantni hitrosti.

## **6.2 Odprtokodna programska orodja**

## **6.2.1 QGIS**

Izdelave končne 3D-upodobitve smo se lotili na podoben način kot v programskem orodju ArcGIS. Najprej smo vse podatkovne sloje uvozili ter jih obrezali na ustrezno velikost izbranega območja.

Uvoz državnih podatkov DMV je še enostavnejši kot v primeru programskega orodja ArcGIS, saj program že sam izriše ustrezen rastrski model reliefa, ki ga lahko nadalje uporabimo za nanos ostalih podatkovnih slojev. Pomembno je le, da vsem podatkovnim slojem določimo ustrezen (isti) koordinatni sistem.

Vse podatkovne sloje smo najprej ustrezno oblikovali na podlagi tlorisnega pogleda ter jim dodelili ustrezen barvni vzorec. Urejen 2D-prikaz smo nato izvozili v 3D-pregledovalnik v spletnem brskalniku. To smo storili s pomočjo uporabe vtičnika *Qgis2threejs*.

Qgis2threejs je vtičnik programskega orodja QGIS, ki uporabniku omogoča izvoz podatkov izbranega terena in vektorskih podatkovnih slojev v spletni brskalnik. 3D-upodobitev izbranega območja se lahko nato prikaže s pomočjo spletnega brskalnika, ki podpira *WebGL.* (Akagi, 2016) Ob zagonu vtičnika se uporabniku pojavi pogovorno okno, ki je prikazano na sliki 14.

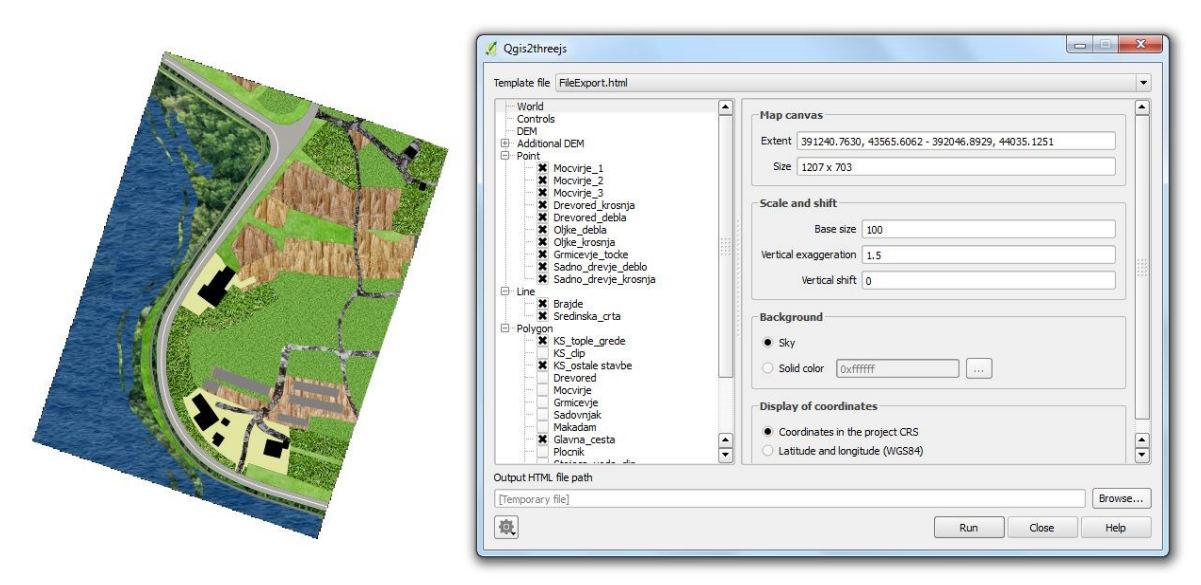

Slika 14: Pogovorno okno ob zagonu vtičnika Qgis2threejs

#### *6.2.1.1 Določitev koordinatnega sistema*

Ob prvem uvozu kateregakoli podatkovnega sloja nam programsko orodje samo ponudi pogovorno okno, ki je predstavljeno na sliki 15, kjer izberemo ustrezni koordinatni sistem. Za referenčni koordinatni sistem smo v okolju QGIS uporabili koordinatni sistem *MGI 1901 / Slovene National Grid* z oznako *EPSG:3912*, ki se nanaša na datum D48/GK.

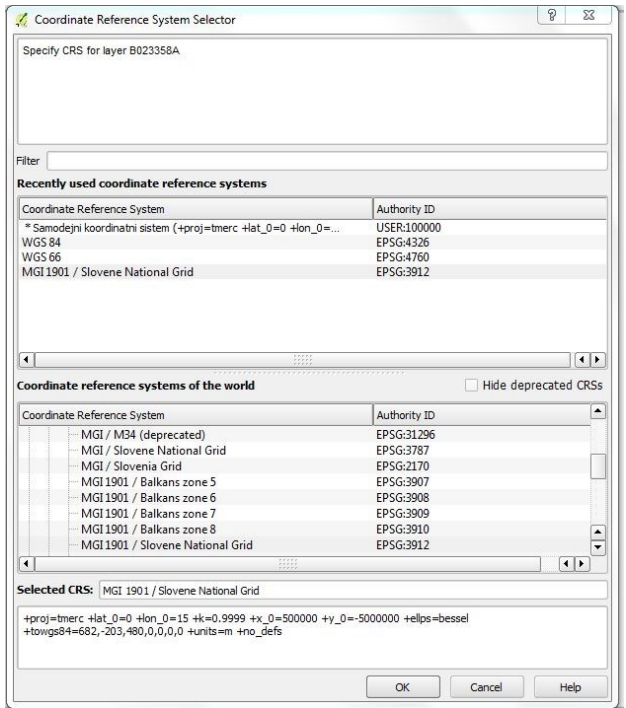

Slika 15: Pogovorno okno ob uvozu podatkovnega sloja za izbor referenčnega koordinatnega sistema

Pri izvozu 3D-izdelanega modela nam programsko orodje ponudi dve možnosti izbora koordinatnega sistema, in sicer za prikaz v izbranem referenčnem koordinatnem sistemu oz. za prikaz v koordinatnem sistemu *WGS84*, ki nam omogoča določitev geografske širine in geografske višine.

## *6.2.1.2 Možnosti uvoznih in izvoznih oblik podatkov*

QGIS omogoča uvoz velikega števila vektorskih in rastrskih podatkovnih slojev, ki so tudi del knjižnice *OGR*, vključno z ESRI formatom *SHP*, MapInfo in MicroStation podatkovnimi sloji, AutoCad *DXF*, SpatialLite, Oracle Spatial in ostale. Vektorski podatkovni sloji so v programsko orodje uvoženi tudi kot *ZIP* in *GZIP* stisnjene datoteke. (QGIS, 2017)

Pri svojem delu z uvozom državnih podatkovnih slojev nismo imeli nikakršnih težav, saj je programsko orodje omogočalo enostavno branje brez predhodnih transformacij v druge oblike. Pri uvozu je potrebno paziti le na to, da poznamo uvozno obliko podatkovnega sloja ter da primerno tudi izberemo, to prikazuje slika 16 v nadaljevanju.

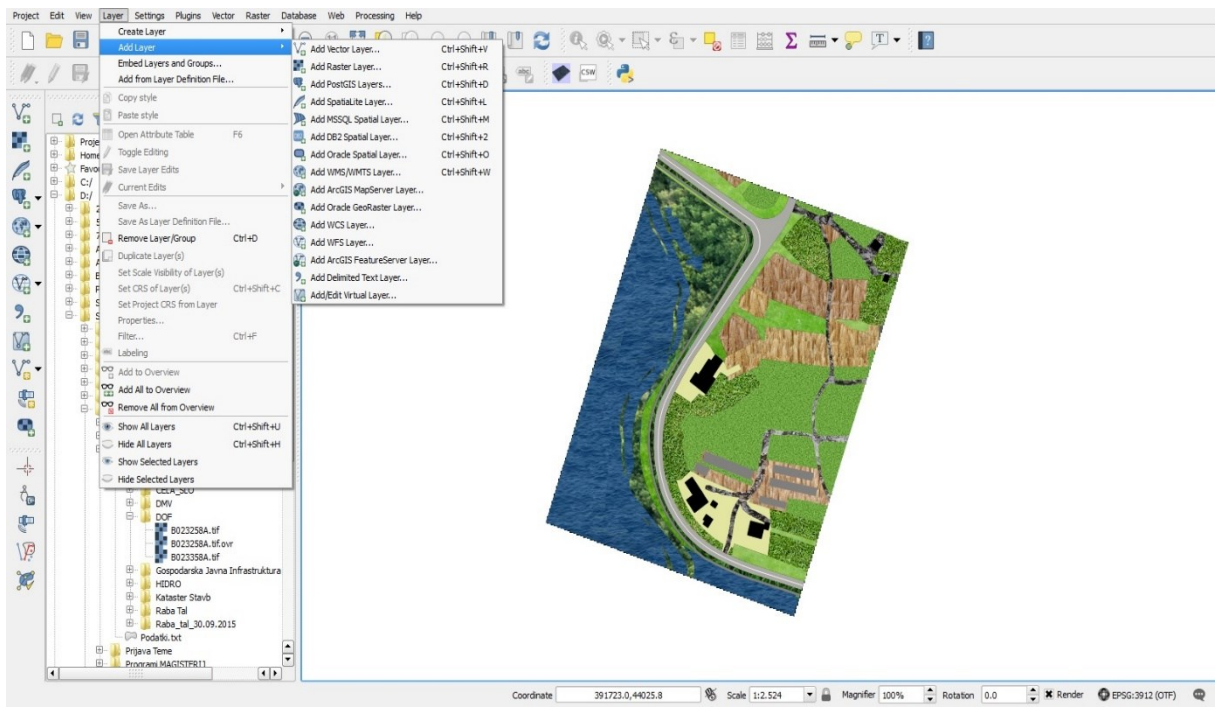

Slika 16: Programsko okolje QGIS ob uvozu novega podatkovnega sloja

Pri izvozu končnega izdelka smo se osredotočili predvsem na izvozne možnosti 3D-statične karte s pomočjo vtičnika *Qgis2threejs*. Programsko orodje v osnovi omogoča tri različne izvoze preko spleta, in sicer:

• *3DViewer.html* (3D-pregledovalnik brez uporabniškega vmesnika.),

- *3DViewer(dat-gui).html* (3D-pregledovalnik z vgrajenim uporabniškim vmesnikom, ki omogoča izbiro želenega podatkovnega sloja, nastavitev prosojnosti podatkovnih slojev in interaktivno izbiro točke pogleda na 3D-model),
- *FileExport.html* (Sestavi 3D-model, vendar ga ne izriše. Omogoča le shranitev v *STL*  formatu, *Wavrefront OBJ* formatu ali *COLLADA* formatu).

Zaradi možnosti določitve točke pogleda na izbrano območje smo večinoma uporabljali izvoz v spletni brskalnik z vgrajenim uporabniškim vmesnikom. Po končnem izboru želenega pogleda lahko izdelek izvozimo kot sliko v *PNG* formatu, kjer moramo definirati le želeno število pik. Sliko lahko nato v obliki prenosa datoteke s spleta shranimo v lokalno mapo.

### *6.2.1.3 Resničnost 3D-prikaza izbranega območja*

Resničnost prikaza izbranega območja v programskem orodju QGIS je v primerjavi s programskim paketom ESRI ArcGIS zelo omejena. QGIS namreč nima vgrajenih nobenih 3Dznakov, ki bi omogočali realnejši prikaz predvsem točkovnih objektov.

Kartografski model smo najprej pripravili v pogledu 2D, kjer smo podatkovnemu sloju raba tal določili ustrezen barvni vzorec. Vzorce smo pridobili na spletu in jih kot slike v formatu *PNG*  oz. *JPG* uvozili v programsko orodje. Slika 17 prikazuje izvoz 3D-statične karte, kjer je na 3Dmodel reliefa nanesen podatkovni sloj rabe tal z ustreznimi barvnimi vzorci.

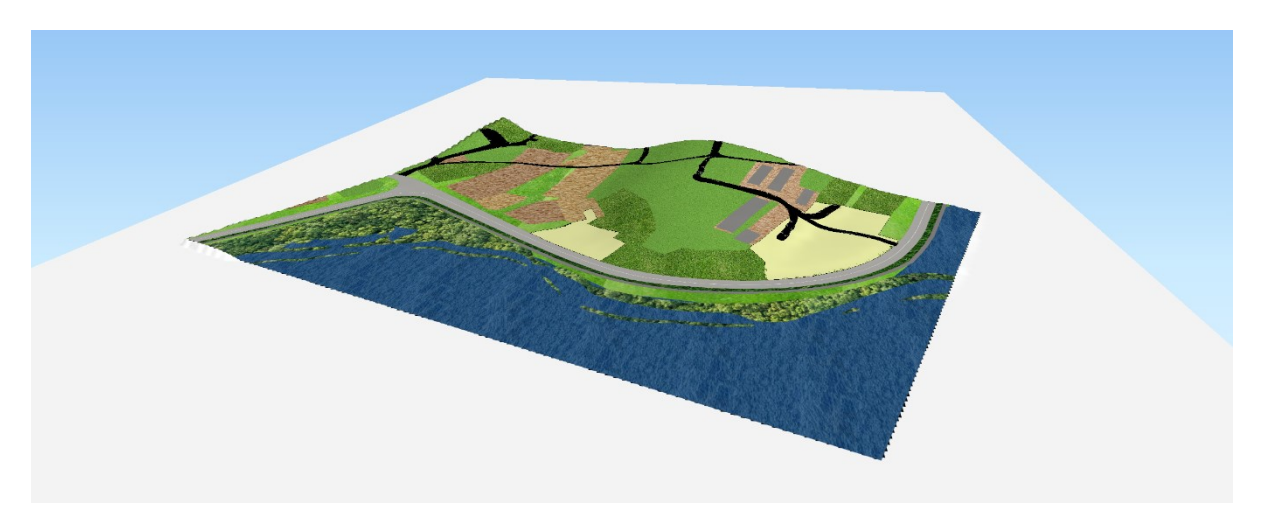

Slika 17: 3D-statična karta s podatkovnim slojem rabe tal po izvozu na splet

Ker orodje QGIS ne omogoča prikaza točkovnih objektov z vgrajenimi 3D-znaki, smo se odločili za uporabo drugačne tehnike. Pri prikazu močvirja in nizkega rastja smo se odločili za preprost prikaz vsake točko s 3D-telesom krogle. Vsaki krogli smo tako definirali želeni polmer in barvo prikaza. Pri prikazovanju dreves pa smo objekt ločili na dva dela, in sicer na krošnjo in deblo. Najprej smo vse točke, ki prikazujejo drevesa, podvojili. Prvi skupini točk smo nato določili 3Dobliko valja in rjavo barvo, s čimer smo ponazorili deblo. Druga skupina je predstavljala krošnjo,

in sicer smo, podobno kot pri nizkem rastju, točko prikazali kot kroglasto telo z izbranim polmerom. S pomočjo vtičnika *Qgis2threejs* smo na koncu definirali še višinski položaj nad reliefom, na katerem stoji krogla, ki ponazarja krošnjo. Tako smo na zelo enostaven način uspeli doseči 3D-učinek vegetacije na izbranem območju (slika 18).

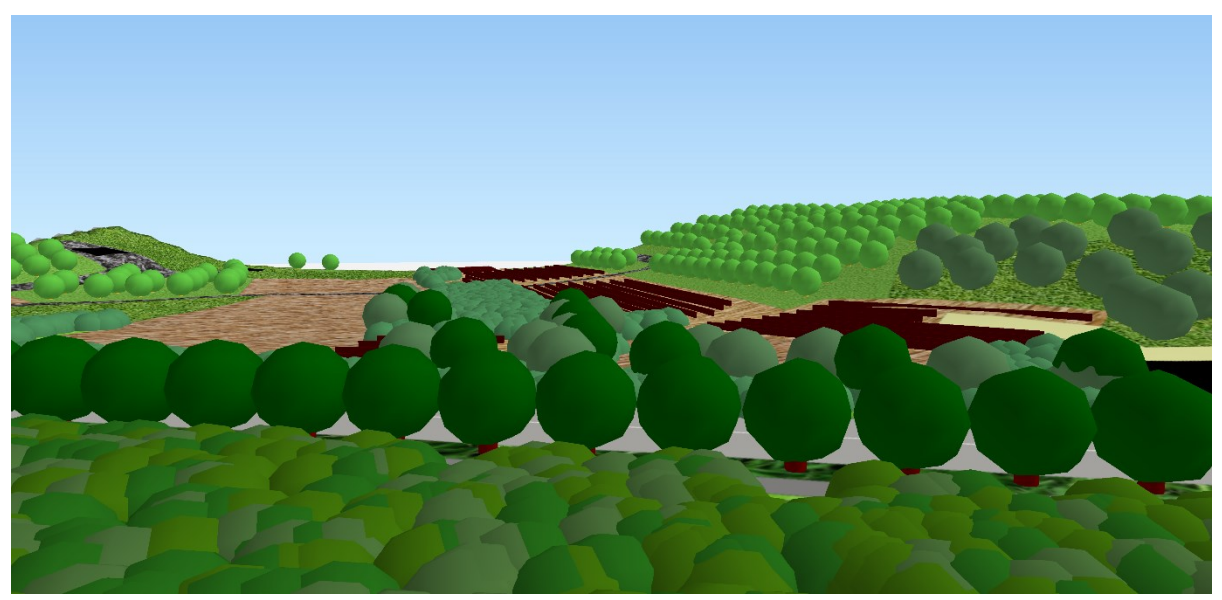

Slika 18: Prikaz vegetacije s 3D-točkovnimi znaki

Orodje je v primerjavi z okoljem ArcGIS prav tako zelo omejeno pri predstavi tridimenzionalnih stavb. Tako smo se odločili za najbolj enostaven prikaz s pomočjo ukaza *Extrude* in stavbe dvignili za višino, ki smo jo določili z razliko H2–H3 (podatka smo pridobili v atributni tabeli). Vsem trem stanovanjskim hišam smo nato zaradi lažje razpoznavnosti dodali rdeče obarvano zgornjo plast, medtem ko smo rastlinjake obarvali v popolnoma sivo barvo. Slika 19 v nadaljevanju prikazuje končno modelirano 3D-statično karto območja.

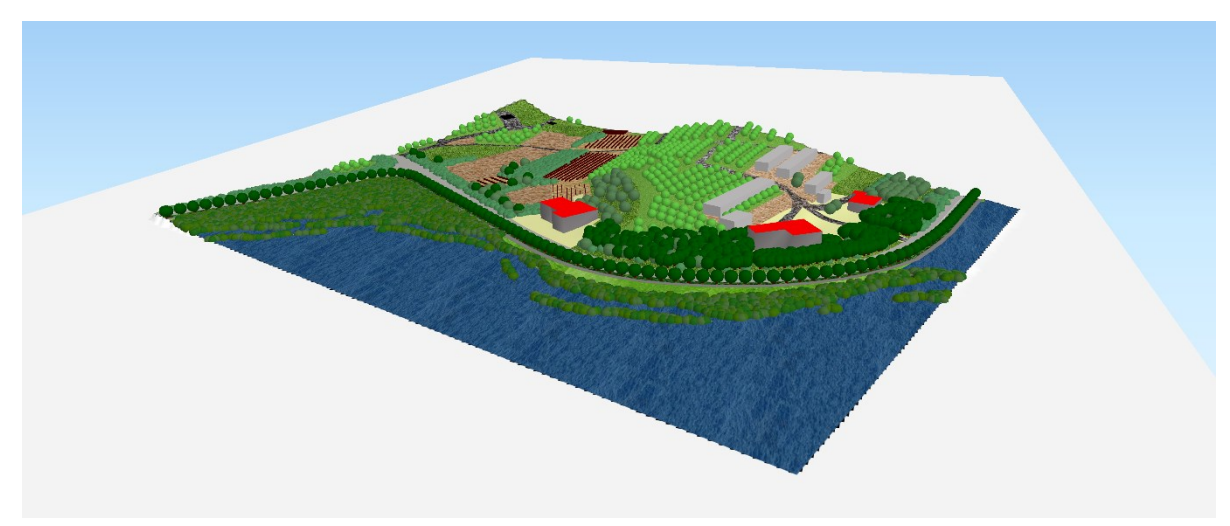

Slika 19: Končna oblika 3D-statične karte izbranega območja v okolju QGIS

#### *6.2.1.4 Možnost naknadnega spreminjanja vsebine*

Pri naknadnem spreminjanju vsebine smo se osredotočili predvsem na možnosti spreminjanja 3D-prikazov s pomočjo vtičnika *Qgis2threejs*. Kot že omenjeno, vtičnik sestavi 3D-model v obliki spletne strani, ki ga lahko odpremo z izbranim spletnim brskalnikom. Pogovorno okno vtičnika nam pred končno sestavo ponudi različne možnosti predstavitve izbranih podatkovnih slojev, tako da lahko vsebino poljubno spreminjamo pred izvozom na splet. S pomočjo vtičnika lahko spreminjamo naslednje stvari:

- Velikost in barvo osnovne ploskve, na kateri je predstavljen 3D-model ter barvo neba,
- način prikaza DMV (velikost mreže, barvo prikaza, transparentnost ipd.),
- način prikaza točkovnih, linijskih in poligonskih objektov (barva, velikost, višina glede na teren, obliko ipd.).

Po določitvi želenega programsko orodje 3D-kartografski model izvozi v spletno obliko. Zagotovo je prav to največja slabost, saj je dolžina izvoza modela pogojena s številom vseh objektov (točkovnih, linijskih in poligonskih). Pri nekompleksnih 3D-modelih znaša ta čas samo 1 s ali 2 s, medtem ko smo za izvoz našega 3D-modela potrebovali tudi 10 s. Prav tako je pomanjkljivost še morda definiranje točke pogleda. Programsko orodje namreč vsakič izvozi v isti pogled, kar pomeni, da mora uporabnik pred shranitvijo v *PNG* formatu ustrezno nastaviti smer pogleda na model.

#### *6.2.1.5 Posebnosti*

Pri posebnostih smo se odločili za predstavitev dveh funkcij, ki jih uporabniku ponuja programsko okolje QGIS. Ena od teh je funkcija, ki omogoča prikaz poligonskih znakov 2,5-D in je zelo primerna predvsem za prikaz stavb. Nato smo se odločili še za uporabo funkcije *»vertical exaggeration«,* ki omogoča navpični razteg izdelanega 3D-kartografskega modela.

Programsko okolje QGIS torej omogoča prikaz objektov tudi v 2,5-D. O 2,5-D prikazu govorimo v primeru prikaza objekta v dveh dimenzijah, kjer je navidezno dodana tretja dimenzija. V primeru prikaza katastra stavb je ključnega pomena točka pogleda na kartografski model, saj v primeru izbire neprimernega pogleda prikaz v 2,5-D nima pomena. Z izbiro 2,5D-znakovnega prikaza lahko v programskem okolju izbiramo še barvo objekta, definiramo kot pogleda ter izberemo ustrezno višino objekta. V našem primeru smo višino predstavljenih objektov izračunali iz atributne tabele. Slika 20 prikazuje izvoženo 3D-statično karto, kjer so objekti prikazani z znakom 2,5-D. Zaradi boljše prepoznavnosti in estetike smo ob izvozu v spletni brskalnik odstranili vse točkovne elemente in del stavb, ki prikazujejo rastlinjake.

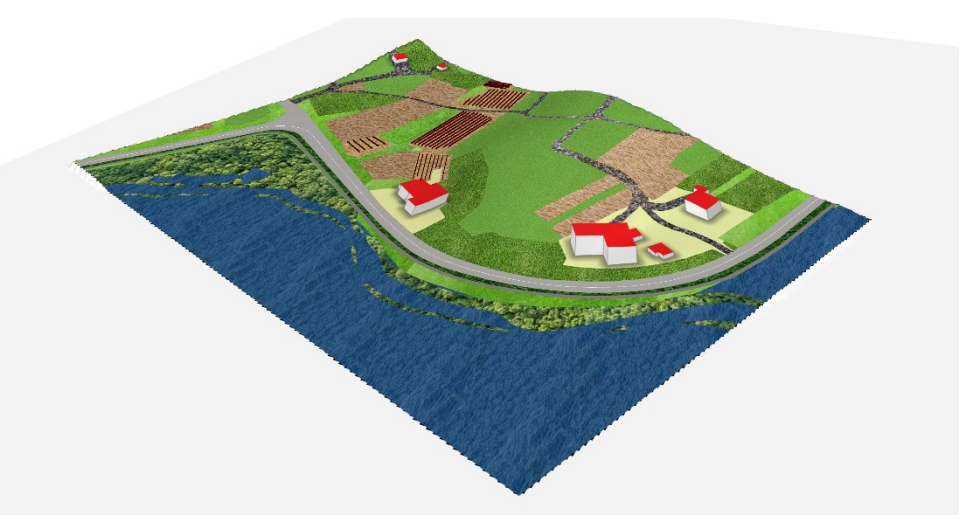

Slika 20: 3D-statična karta v okolju QGIS z 2,5-znaki za prikaz stavb

Zelo zanimiva je prav tako funkcija *»vertical exaggeration«*, ki jo pred uvozom v spletni brskalnik omogoča vtičnik *Qgis2threejs*. Z njeno pomočjo se vsi objekti, ki so dodani v model, vključno z DMV, ki predstavlja relief, raztegnejo v navpični smeri za izbrani faktor. Funkcija je sicer uporabna predvsem v primerih, ko predstavljeni relief ni dovolj razgiban in ga lahko uporabnik v končnem izdelku nazorneje prikaže s pretiravanjem v vertikalni smeri. V nadaljevanju (slika 21) smo izdelali tri 3D-statične karte obravnavanega območja, kjer smo model v navpični smeri raztegnili za faktorje 1, 2 in 5.

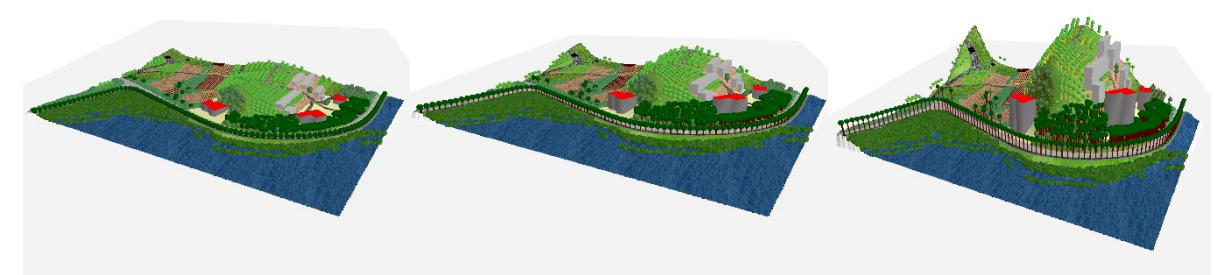

Slika 21: 3D-statična karta v okolju QGIS z uporabo funkcije "vertical exaggeration"

#### **6.2.2 ILWIS**

Postopek izdelave 3D-statične karte se v okolju ILWIS sicer ne razlikuje pretirano od ostalih, vendar ima svoje posebnosti. Za ustrezno pripravo podatkov smo uporabili različico programskega orodja 3.3., medtem ko smo za 3D-upodobitev modela uporabili programsko različico 3.8., saj različica 3.3. tega ne omogoča. Pred začetkom je bilo potrebno vse podatkovne sloje uvoziti v programsko orodje*.* Ker programsko orodje ne omogoča uvoza podatkovnega formata *XYZ,* v katerem so shranjeni podatki DMV, smo kot podlago za izdelavo 3D-modela terena uporabili rastrsko obliko formata *TIFF*.

Po uvozu je potrebno vsem podatkovnim slojem določiti ustrezen koordinatni sistem, kar nam kasneje omogoči nemoteno obdelavo. Več o ustrezni določitvi koordinatnega sistema je predstavljeno v nadaljevanju poglavja o programskem orodju ILWIS.

Pri izdelavi 3D-kartografskega modela smo se odločili za upodobitev vseh podatkovnih slojev rabe tal v obliki vektorskih poligonov. Najprej smo ustvarili ustrezno datoteko *Representation*, s katero smo določili način prikaza posameznega razreda. Podatkovni sloj rabe tal smo nato na podlagi ortofota ustrezno prilagodili v postopku digitalizacije.

Programsko orodje ILWIS omogoča vključitev vtičnika *WinTab*, s katerim lahko uporabnik digitalizira rastrske podobe. Orodje je sicer prosto dostopno na spletu. (Spatial Analyst ILWIS, 2017). Uporabljeno orodje je zelo občutljivo na kakršnokoli topološko neskladje, zato mora biti uporabnik pri uporabi še dodatno pazljiv.

Ustrezno pripravljene vektorske podatkovne sloje smo nato nanesli na 3D-model reliefa. Izdelek smo izpopolnjevali do končne oblike 3D-statične karte, ki je predstavljena v nadaljevanju.

### *6.2.2.1 Določitev koordinatnega sistema*

Pravilnost izbire koordinatnega sistema je v okolju ILWIS zelo pomembna, saj uporabnik v nasprotnem primeru nima možnosti izvedbe vseh prostorskih analiz. Ker programsko orodje nima vgrajenega koordinatnega sistema za območje Slovenije, smo ga za potrebe izdelave karte ustvarili sami. Ker smo imeli že vnaprej določeno velikost in položaj območja, smo ustvarili lokalni koordinatni sistem z izhodiščem v točki s koordinatama (391.456,13, 43.616,83). Pogovorno okno v postopku izdelave koordinatnega sistema je predstavljeno na sliki 22. Vsakemu novo ustvarjenemu podatkovnemu sloju smo nato definirali ustvarjen koordinatni sistem.

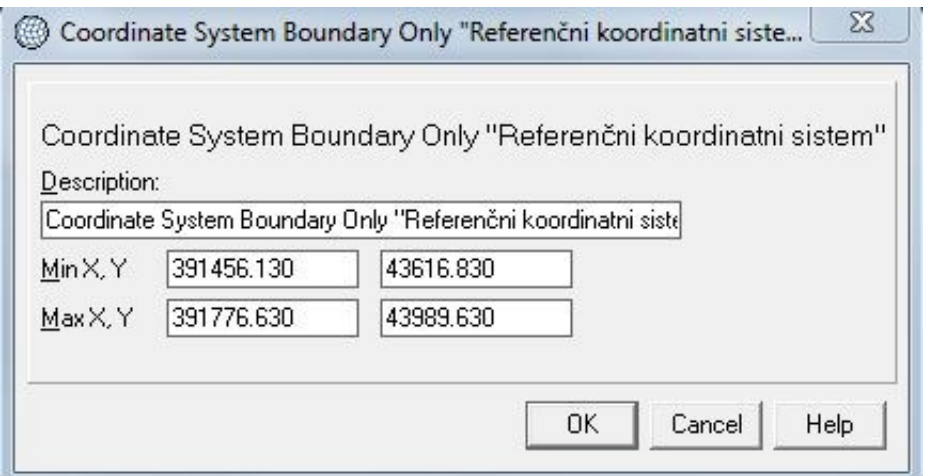

Slika 22: Določitev izbranega lokalnega koordinatnega sistema v okolju ILWIS

#### *6.2.2.2 Možnosti uvoznih in izvoznih oblik podatkov*

Kot smo ugotovili, programsko orodje ILWIS ne omogoča uvoza formata vseh slovenskih državnih podatkovnih slojev. Dopušča pa uvoz naslednjih rastrskih in vektorskih oblik prostorskih podatkov:

Rastrski: *ASC, NAS, GIF, GIS, LAN, IMG, DOC, PCX, TIF* in *TIFF* ter *BMP.*

Vektorski: *E00, LIN, PTS, SHP, SHX, DBF, BNA, DXF, TXT, SMT* in *SEQ.*

Kot vidimo, uvoz ostalih državnih podatkov za ILWIS ni težava, saj omogoča uvoz vektorskih podatkovnih slojev v formatu *SHP* ter rastrskih podob ortofota v formatu *TIFF.*

Pri izvozu končne oblike 3D-statične karte je orodje zelo omejeno. Končni izdelek lahko uporabnik najprej prikaže v obliki *Layout,* kjer lahko prikazu dodaja še različno izven okvirno vsebino (legenda, kompas ipd.). Na koncu pa celoten prikaz izvozi v slikovnem formatu *BMP*.

Sicer pa programsko orodje ILWIS ponuja možnost izvoza vsakega končnega izdelka. Že med izdelavo 3D-prikaza lahko uporabnik z izbiro ustreznih ukazov vidno polje preprosto kopira in nato prilepi v izbrano aplikacijo v okolju Windows (MS Word, Slikar, Photoshop ipd.).

#### *6.2.2.3 Resničnost 3D-prikaza izbranega območja*

Resničnost prikaza je v okolju ILWIS v primerjavi z ostalimi programskimi orodji zelo omejena. Programsko orodje namreč ne omogoča uvoza različnih barvnih vzorcev, kar znatno zmanjša realnost končnega prikaza. Vsak razred podatkovnega sloja rabe tal smo tako prikazali z enolično določeno barvo. Slika 23 v nadaljevanju prikazuje tlorisni pogled na karto, na katero še nismo vključili podatkov katastra stavb.

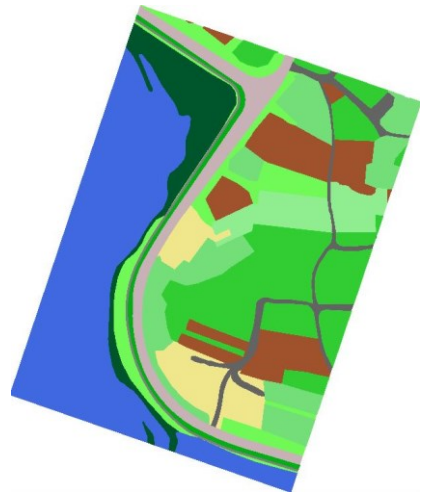

Slika 23: 2D-karta izbranega območja brez dodanega podatkovnega sloja katastra stavb v okolju ILWIS

Nato smo se lotili še 3D-upodobitve, in sicer smo najprej vklopili možnost 3D, ki jo ponuja programsko orodje. Vsakemu izmed nanesenih podatkovnih slojev smo nato dodelili rastrski sloj 3D-reliefa kot osnovo za 3D-prikaz. V kolikor so vsi sloji v istem koordinatnem sistemu, program sam ustrezno modelira 3D-prikaz.

Programsko orodje prav tako ponuja tudi možnost uporabe ukaza *Extrusion.* V okolju ILWIS ta ukaz sicer deluje na drugačen način kot drugod. Uporabnik namreč izbere višino nad terenom, na kateri bo želeni sloj postavljen. Programsko orodje pa nadalje podatkovni sloj preslika na osnovno ploskev modela reliefa. Slika 24 bolje opisuje samo postopek izvedbe ukaza *Extrusion.*

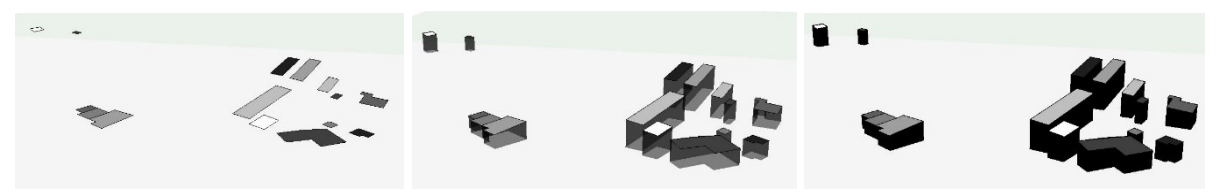

Slika 24: Postopek izvedbe ukaza *Extrusion* v okolju ILWIS

Orodje *Extrusion* smo tako uporabili za 3D-upodobitev podatkov katastra stavb. Prav tako pa smo ukaz uporabili tudi pri izbranih razredih podatkovnega sloja rabe tal. Z namenom izboljšanja učinka 3D smo tako vegetacijo močvirja, sadovnjaka, oljčnika in vinograda dvignili na želeno vrednost. Uporabljena metoda je lahko zelo učinkovita takrat, ko programsko orodje ne omogoča dodajanja različnih 3D-znakov za točkovne objekte, ki smo jih lahko uporabljali v programskem okolju ArcGIS. V programskem okolju ILWIS je pri 3D-upodobitvi zelo pomemben vrstni red posameznih podatkovnih slojev, saj se na ta način med seboj na prikazu tudi prekrivajo. Končna oblika 3D-statične karte je predstavljena na sliki 25.

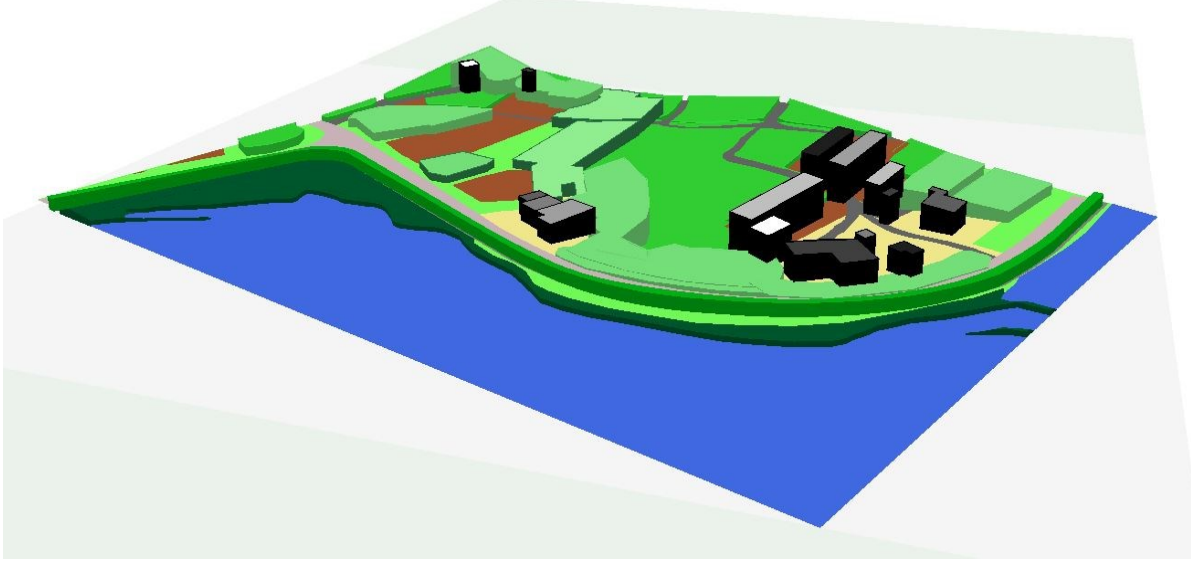

Slika 25: Končna oblika 3D-statične karte izbranega območja v okolju ILWIS

### *6.2.2.4 Možnost naknadnega spreminjanja vsebine*

Programsko orodje ILWIS omogoča izvedbo nekaj osnovnih prostorskih analiz s podatkovnimi sloji. V osnovnem okolju izberemo želeno orodje in izvedemo operacijo na izbranem podatkovnem sloju. Novo izdelani sloj lahko nato naknadno dodamo na že pripravljen prikaz 3D, kjer moramo ponovno določiti osnovno rastrsko ploskev, ki predstavlja 3D-model reliefa. Po uvozu v 3D-pogled je prav tako potrebno določiti še način prikaza *(representation).* 

Pri naknadnem spreminjanju vsebine je še potrebno dodati, da moramo vsakemu novo dodanemu vektorskemu oz. rastrskemu sloju posebej določiti osnovno ploskev za prikaz 3D, saj za razliko od ostalih programskih orodij ILWIS te lastnosti ne privzame samodejno.

#### *6.2.2.5 Posebnosti*

Programsko orodje ILWIS je zastavljeno na specifičen način, saj se že sama podatkovna struktura zelo razlikuje od klasičnih prostorskih programskih orodij. Vsak podatkovni sloj mora imeti že ob uvozu dodeljeno ustrezno domeno in reprezentacijo, saj je programsko orodje v nasprotnem primeru nezmožno izvedbe kakršnihkoli prostorskih operacij. Prav tako je zelo pomembna ustrezna in pravilna določitev koordinatnega sistema. ILWIS ne ponuja nabora različnih koordinatnih sistemov, vendar omogoča vsakemu uporabniku samostojno kreiranje izbranega sistema z vnosom osnovnih parametrov.

Pri delu smo spoznali, da programsko orodje ILWIS ni primarno namenjeno za upodobitev 3Dpodatkovnih slojev, saj uporabniku ne omogoča dodajanja 3D-znakov, ki so nujno potrebno za doseg želene stopnje realnosti prikaza. Prav tako ne omogoča uvoz barvnih vzorcev, ki bi jih lahko nadalje uporabili za upodobitev ploskovnih objektov na 3D-kartografskem modelu.

Sicer pa omogoča programsko orodje ILWIS izdelavo stereopara, s čimer lahko nadalje zajemamo 3D-podatke. Iz izdelanega stereopara, ki je predstavljen na sliki 26, lahko nato zajemamo podatke v stereoskopskem pogledu. Metoda je primerna predvsem na področju fotogrametrije, kjer podatke zajemamo v 3D.

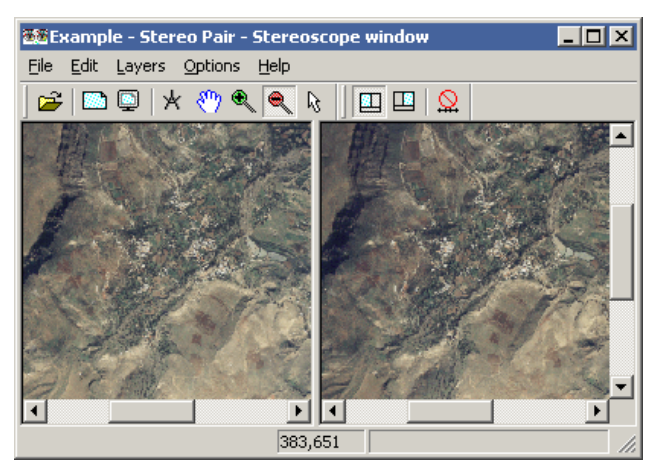

Slika 26: Stereopar v okolju ILWIS (ITC, 2016)

#### **6.2.3 gvSIG**

Pred začetkom izdelave 3D-statične karte je, kot omenjeno, potrebno vključiti 3D-dodatek za kartografsko modeliranje, ki ga pridobimo na spletu. Ob tem se nam v programskem orodju dodatno vključita še zavihka *3D view* in *Animation.* Sicer pa je postopek dela zelo podoben tistima v programskem okolju ArcGIS in QGIS.

Najprej je potrebno podatkovne sloje ustrezno pripraviti v pogledu 2D. Tlorisni prikaz območja ustrezno obdelujemo v zavihku *View.* Ponovno smo uporabili vse osnovne funkcije za obdelavo prostorskih podatkovnih slojev. Podatke smo obrezali na izbrano območje ter jim dodelili ustrezno barvo in vzorec prikaza. Podobno kot v okolju QGIS smo tudi v tem primeru vse barvne vzorce pridobili na spletu in jih kot slike (*PNG* oz. JPG format) uvozili v programsko okolje. Po ustreznem modeliranju kartografskega modela smo pridobili 2D-karto območja na sliki 27 v nadaljevanju.

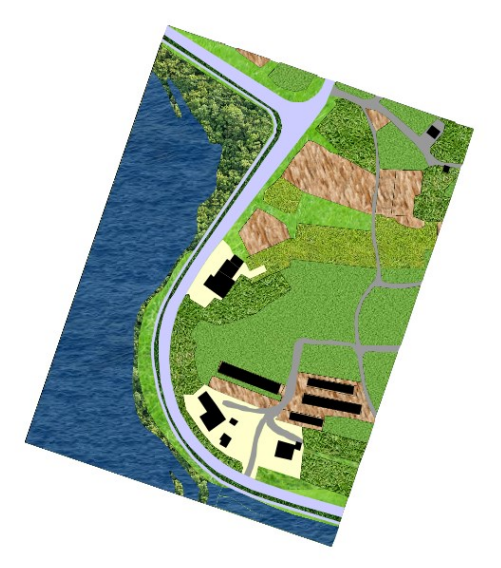

Slika 27: 2D-karta izbranega območja v okolju gvSIG

3D-kartografsko modeliranje smo nato nadaljevali v okolju *3D view.* Najprej smo v pogled uvozili obrezan DMV v rastrskem podatkovnem sloju. Na uvožen DMV, ki se v okolju prikazuje v 3D-obliki, nato dodajamo predhodno pripravljene ostale podatkovne sloje.

Pri nanosu vektorskih podatkovnih slojev na ploskev DMV nam programsko orodje vedno ponudi tri možnosti, kot so prikazane na sliki 28 v nadaljevanju:

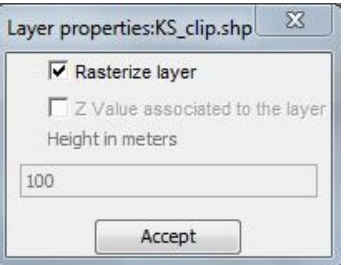

Slika 28: Pogovorno okno ob uvozu vektorskega podatkovnega sloja v 3D-pogled

- rasterizacija podatkovnega sloja (vektorski podatkovni sloj se pretvori v rastrskega),
- uskladitev koordinate Z z DMV (v praksi deluje samo za točkovne objekte),
- določitev absolutne višine, na kateri je dodan podatkovni sloj postavljen.

#### *6.2.3.1 Določitev koordinatnega sistema*

Podobno kot v programskem okolju QGIS nam program gvSIG že ob prvem uvozu kateregakoli podatkovnega sloja ponudi možnost določitve ustreznega koordinatnega sistema. Ob uvozu se uporabniku prikaže pojavno okno, ki je predstavljeno na sliki 29. V našem primeru smo kot referenčni koordinatni sistem izbrali koordinatni sistem z oznako *MGI / Slovenia Grid,* z oznako *EPSG:2170*, ki se nanaša na datum D48/GK. Vsakemu nadalje dodanemu podatkovnemu sloju mora uporabnik dodatno nastaviti ustrezen koordinatni sistem.

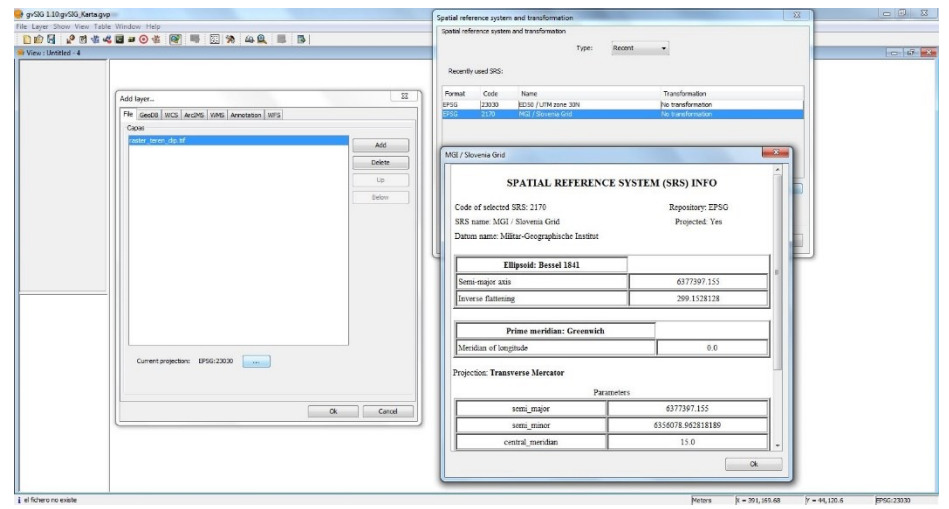

Slika 29: Pogovorno okno ob uvozu podatkovnega sloja ter ustrezna izbira koordinatnega sistema

### *6.2.3.2 Možnosti uvoznih in izvoznih oblik podatkov*

Kot že omenjeno, programsko orodje gvSIG ne podpira uvoza vseh oblik podatkovnih slojev, v katerih se shranjujejo državni prostorski podatki. GvSIG namreč ne omogoča uvoza datoteke *XYZ,* kar pomeni, da moramo podatke DMV predhodno ustrezno obdelati v drugem programskem orodju. V našem primeru smo DMV datoteko uvozili v *TIFF* obliki in jo nadalje uporabili kot osnovo za prikaz zemeljskega površja. GvSig sicer podpira uporabo naslednjih oblik podatkovnih slojev:

Rastrski: *BMP, GIF, TIFF, PNG, JPEG, ADF, VRT …*

Vektorski: *SHP, DHF, GML, DWG, DGN* in KML.

Pri izvozu končnega izdelka je programsko orodje zelo omejeno, saj uporabniku omogoča izvoz le v obliki slike, in sicer v formatu *PNG* oz. *JPG.* Pri tem uporabnik prav tako nima nobenega vpliva na nastavitev števila pik na sliki, kar pomeni, da je resolucija enaka pri izvozu kateregakoli končnega izdelka ne glede na velikost območja.

#### *6.2.3.3 Resničnost 3D-prikaza izbranega območja*

Pri resničnosti prikaza smo bili zelo omejeni, saj programsko orodje zagotovo ni dovolj dodelano, da bi omogočalo zadovoljive prikaze zemeljskega površja v 3D. Programsko orodje nima vgrajenih nikakršnih 3D-znakov, s katerimi bi lahko predstavili določene predvsem točkovne objekte. Na podlagi raziskav na svetovnem spletu smo sicer ugotovili, da naj bi obstajala možnost uvoza najrazličnejših 3D-znakov v formatih *OSG, DAE, IVE, 3DS, 3DC* in *OBJ,* vendar pa nam to ni uspelo. Programsko orodje je ob vsakem poskusu uvoza sporočilo napako in postopek uvoza prekinilo.

Pri upodobitvi podatkovnega sloja raba tal smo lahko uporabili ukaz *Extrusion*, ki izbrani podatkovni sloj dvigne v navpični smeri za želeno vrednost. Prav tako smo enako tehniko upodobitve uporabili pri upodobitvi stavb, kjer smo v atributno tabelo dodali nov stolpec z izračunano višino objektov in ta podatek nadalje uporabili z ukazom *Extrude*. Pomembno je še dodati, da lahko ukaz *Extrude* uporabimo samo v primeru, ko ob uvozu določimo absolutno višino, na kateri bo objekt postavljen. V našem primeru objekti podatkovnega sloja katastra stavb ležijo na različnih višinah, kar pomeni, da je bilo potrebno za vsako skupino stavb, ki ležijo na približno enaki višini, izdelati nov podatkovni sloj in ob uvozu v model določiti višino, na katero bo podatkovni sloj postavljen. Pri svojem delu smo opazili še, da je bil ukaz *Extrude* v primeru, ko smo imeli v podatkovnem sloju manj poligonskih objektov, vedno napačno izveden. Program je privzel višino višjega objekta in jo dodelil tudi drugemu objektu. V primeru, ko smo izvedli ukaz *Extrude* na celotnem podatkovnem sloju katastra stavb, pa je bil le-ta izveden pravilno, ker je imel vsak objekt pravilno določeno višino. Opisano je lepo razvidno na sliki 30, kjer leva slika prikazuje posamezne podatkovne sloje z objekti, ki ležijo na približno enaki višini, desna pa prikazuje, ko smo za ukaz *Extrude* uporabili celoten podatkovni sloj katastra stavb.

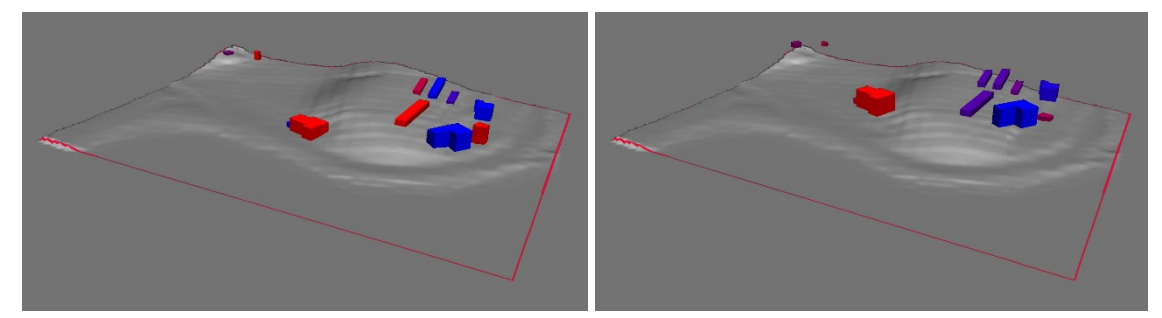

Slika 30: Primerjava ukaza *Extrude* za razdeljen podatkovni sloj katastra stavb in podatkovni sloj katastra stavb kot celota

Veliko težav smo imeli prav tako pri nanosu vseh ostalih podatkovnih slojev na 3D-model reliefa. Programsko orodje je bilo ob nanosu prevelikega števila podatkovnih slojev nezmožno ustrezno prikazati 3D-model površja. Slika 31 v nadaljevanju predstavlja izvoženo 3D-statično karto, kjer smo prikazali vse podatkovne sloje rabe tal z barvnimi vzorci, ki smo jih predhodno definirali v 2D-pogledu.

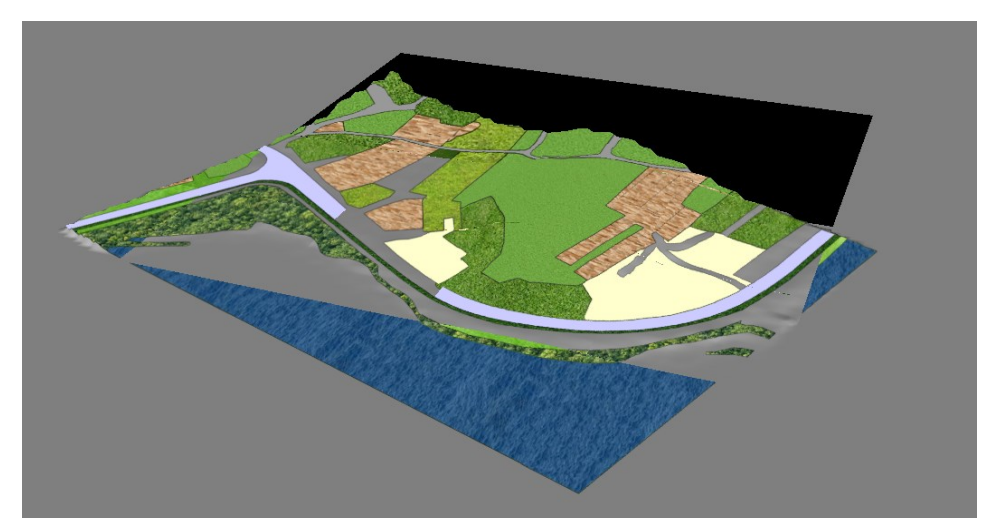

Slika 31: 3D-statična karta z vklopljenimi vsemi podatkovnimi sloji rabe tal (brez podatkov katastra stavb)

Po večkratnih poskusih, kjer smo dodajali in odstranjevali določene podatkovne sloje, smo na koncu uspeli pridobiti najbolj optimalno izdelano 3D-statično karto izbranega območja (slika 32). Odločili smo se za enostavnejši prikaz vodnih površin z enolično določeno barvo, prav tako smo izklopili podatkovni sloj, ki je ponazarjal makadamske površine. Na koncu smo 3Dstatični karti dodali še eno izmed stanovanjskih stavb, prikazano z ukazom *Extrude* v črni barvi.

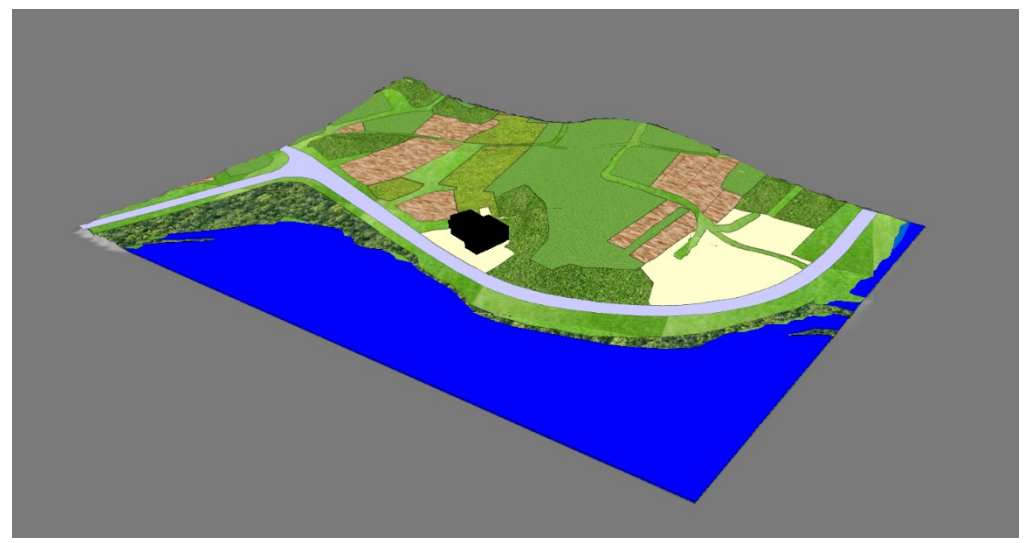

Slika 32: Končna oblika 3D-statične karte v okolju gvSIG

#### *6.2.3.4 Možnosti naknadnega spreminjanja vsebine*

Možnosti naknadnega spreminjanja vsebine so v programskem okolju podobne kot v ostalih programskih orodjih. Izbrani podatkovni sloj je potrebno uvoziti v 2D-pogled, kjer ga lahko po želji urejamo. Sicer pa omogoča programsko orodje gvSIG ožji nabor orodij za izvedbo prostorskih analiz. Seznam vseh operacij se nahaja na sliki 33, ki prikazuje pogovorno okno ob izbiri želenega orodja za urejanje prostorskih podatkov.

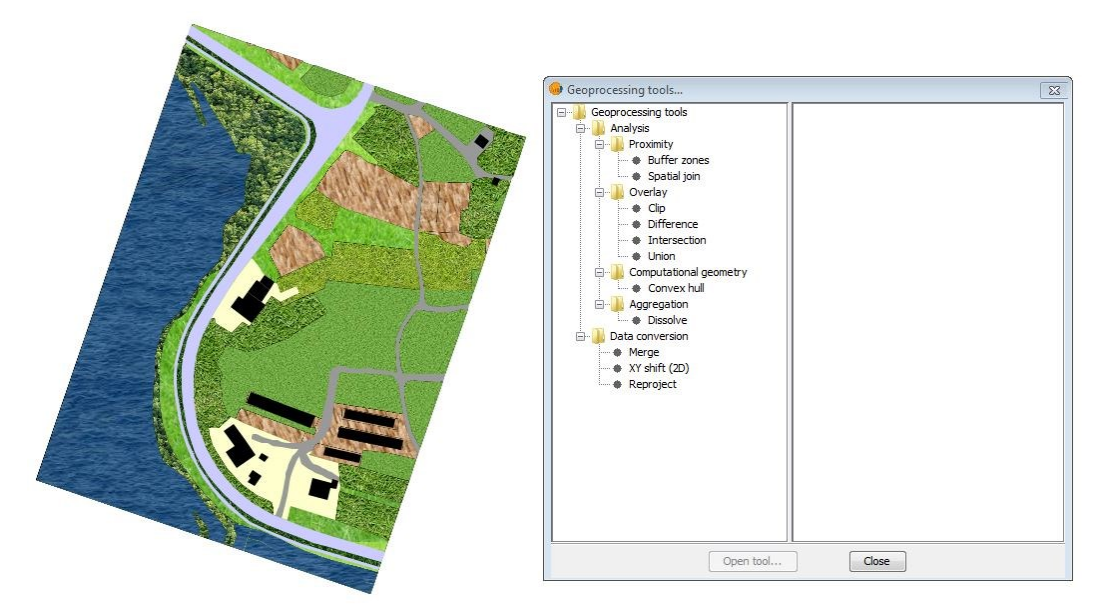

Slika 33: Pogovorno okno ob izbiri orodja za modeliranje prostorskih podatkov v okolju gvSIG

Poleg tega je uporabniku omogočeno tudi najenostavnejše urejanje podatkovnih slojev. Prav tako pa orodje omogoča tudi shranjevanje urejenih znakov za želen podatkovni sloj v obliki *SLD*. S tem lahko uporabnik dodeli isti znakovni prikaz različnim podatkovnim slojem brez dodatnega urejanja.

#### *6.2.3.5 Posebnosti*

Skozi postopek izdelave končnega izdelka 3D-statične karte smo ugotovili, da programsko orodje gvSIG ni najbolj primerno za 3D-kartografsko modeliranje. 3D-dodatek za kartografsko modeliranje torej ni dovolj dobro izpopolnjen za potrebe izdelave 3D-statične karte, v katero je vključeno večje število podatkovnih slojev. Na podlagi raziskovanja na spletu smo ugotovili, da je bil projekt izpopolnjevanja dodatka 3D prekinjen zaradi primanjkljaja finančnih sredstev. Razvijalna ekipa je septembra leta 2012 uradno najavila konec razvoja dodatka za 3Dmodeliranje. (Torres, 2012)

#### **6.2.4 SketchUp + Google Zemlja**

Programsko orodje SketchUp je primerno predvsem za 3D-modeliranje objektov. Prav v ta namen smo ga uporabili tudi pri našem delu izdelave 3D-statične karte v kombinaciji z okoljem Google Zemlja. Pomembno je še omeniti, da sta na spletu dostopni dve različici programskega orodja SketchUp, plačljiva različica *Pro* in brezplačna *Make*. Glavna pomanjkljivost brezplačne različice je nezmožnost uvoza CAD datoteke v obliki *DXF*, vendar pa podjetje dovoljuje prenos demo različice SketchUp Pro in njeno uporabo za štiri efektivne ure.

Najprej smo v okolje uvozili vektorske podatke katastra stavb v formatu *DXF* in s tem pridobili položaj posameznega objekta v prostoru. Nato smo se lotili modeliranja vsakega objekta posebej. Iz atributne tabele podatkovnega sloja katastra stavb smo pridobili podatek o višini objekta in ga upoštevali pri 3D-modeliranju stavbe. Poljubno smo nato izbrani stavbi dodajali detajle (ustrezna okna, vrata, dimnik, podporni stebri ipd.)

Končno izdelan 3D-model lahko delimo tudi na spletu ter ga izvozimo v t. i. *3D Warehouse*. V spletni bazi je shranjenih veliko število različnih 3D-objektov, ki jih lahko uporabnik brezplačno oz. proti plačilu prenese in uporabi za dopolnitev svojega modela. V našem primeru smo s spleta brezplačno prenesli 3D-modele dreves, avtomobilov in grmičevja. Vsak dodan 3Dmodel lahko občutno pripomore h končni velikosti datoteke, zato prekomerno dodajanje ni priporočljivo.

Na koncu smo 3D-objektom dodali še model terena, ki smo ga uvozili iz okolja Google Zemlja. Položaje objektov smo ustrezno popravili, predvsem v višinskem smislu, ter izdelek izvozili v končno obliko 3D-statične karte.

### *6.2.4.1 Določitev koordinatnega sistema*

Programsko orodje SketchUp ni primarno namenjeno geolociranju svojih podatkov, saj nam ne omogoča izbire referenčnih koordinatnih sistemov. Nastavitev koordinatnega sistema je zgolj relativne narave, kjer lahko koordinatne osi poljubno premikamo po prostoru. Tak sistem je zelo pomemben pri izdelavi najrazličnejših 3D-modelov, kjer lokalni koordinatni sistem premikamo po objektu tako, da nadalje lažje izrisujemo vzporedne in pravokotne elemente.

Nesmiselnost uporabe absolutnega koordinatnega sistema je lepo razvidna pri postopku uvoza modela reliefa iz okolja Google Zemlja, kjer uporabnik ročno določi velikost pravokotnika, ki bo ponazarjal območje prikaza. Po uvozu programsko orodje nato izračuna središče terena in točko prikaže s podatkom o geografski širini in dolžini, ki se nanašajo na datum WGS84 (prikazano na sliki 34).

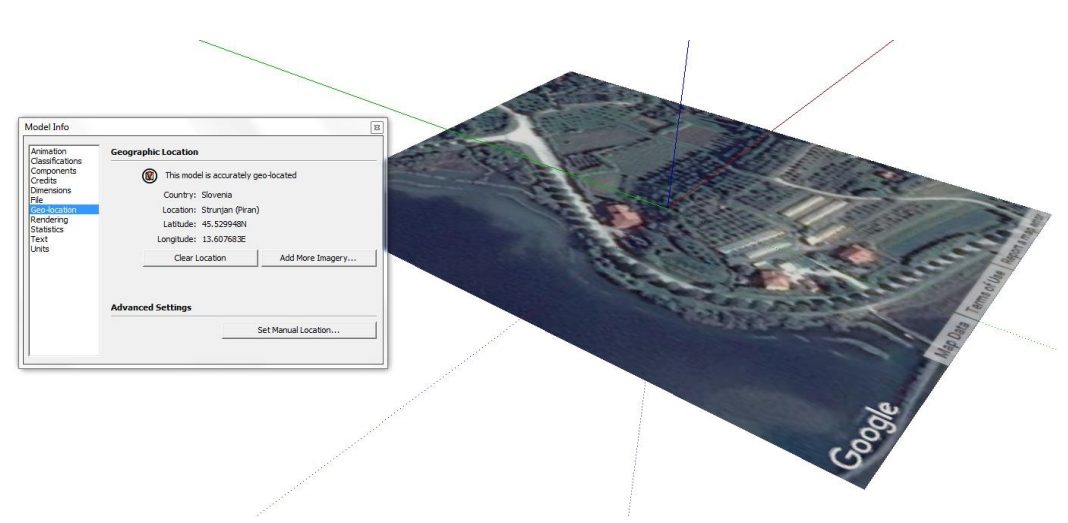

Slika 34: Določitev položaja z geografskimi koordinatami iz okolja Google Zemlja

### *6.2.4.2 Možnosti uvoznih in izvoznih oblik podatkov*

Programsko orodje SketchUp omogoča izmenjavo različnih oblik podatkovnih slojev. V program lahko tako uvozimo naslednje oblike podatkovnih slojev:

- SketchUp datoteka *SKP,*
- *CAD* datoteki *DWG* in *DXF,*
- COLLADA datoteka *DAE,*
- datoteka izvožena iz okolja Google Zemlja *KMZ,*
- digitalni model reliefa v formatih *DEM* in *DDF,*
- *IFC* datoteke in
- datoteke za zapis slike v formatih *JPG, PNG, PSD, TIF, TGA* in *BMP.*

Programsko orodje torej ne podpira uvoza podatkovnega sloja katastra stavb v formatu *SHP.*  V ta namen smo podatkovni sloj katastra stavb v okolju ArcGIS predhodno obrezali na obravnavano območje in ga izvozili v *CAD* datoteko *DXF.* Pred tem smo še izračunali višino posameznih objektov in si podatke posebej shranili, saj smo ob pretvorbi v obliko *DXF* izgubili podatke iz atributne tabele. Tako smo omogočili uvoz vektorskih podatkov v programsko okolje SketchUp in nadaljnje 3D-modeliranje posameznih objektov.

Pri izvozu končnega modela nam programsko orodje omogoči izvoz na dva načina, in sicer kot 3D-model oz. v 2D-grafiki. Posamezni formati za oba načina izvoza so predstavljeni v nadaljevanju:

- 3D-model: *DWG, 3DS, DXF, DAE, FBX, IFC, KMZ, OBJ, WRL* in *XSI,*
- 2D-grafika: *PDF, EPS, BMP, JPG, TIF, PNG, EPX, DWG* in *DXF.*

Pri izvozu končnega izdelka 3D-statične karte smo se odločili predvsem za izvoz v slikovne datoteke formata *PNG* in *JPG.*

### *6.2.4.3 Resničnost 3D-prikaza izbranega območja*

Kot je bilo že omenjeno, je programsko orodje SketchUp namenjeno predvsem 3D-modeliranju objektov. Predvsem oziroma zgolj v ta namen smo ga tudi mi uporabili pri izdelovanju končnega izdelka 3D-statične karte. Realnost 3D-prikaza je v primeru modeliranja objektov pogojena predvsem z voljo in zavzetostjo uporabnika. Uporabnik pri modeliranju sam določi želeno raven podrobnosti.

Postopek modeliranja smo začeli z uvoženim podatkovnim slojem katastra stavb, v katerem smo pridobili tloris (zunanjo obliko) posameznih objektov. Objekt smo nato dvignili na ustrezno višino in s tem pridobili 3D-telo. Izdelano geometrijsko telo smo modelirali, dokler nismo dobili želene končne oblike 3D-objekta. Modelu objekta smo tako dodajali okna, vrata, stopnice, streho, dimnik ipd. Slika 35 v nadaljevanju prikazuje 3D-model stanovanjske stavbe na jugovzhodnem delu obravnavanega območja.

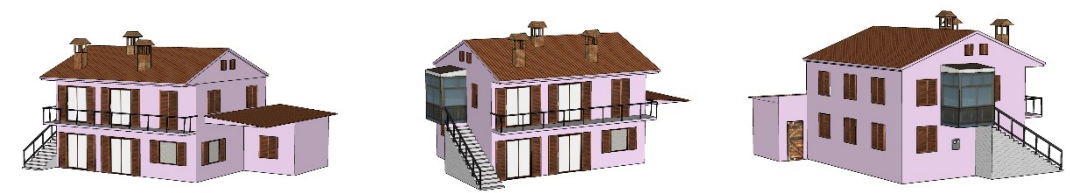

Slika 35: 3D-model stavbe, izdelan v okolju SketchUp

Na enak način smo modelirali še ostale objekte na območju, kot prikazuje slika 36.

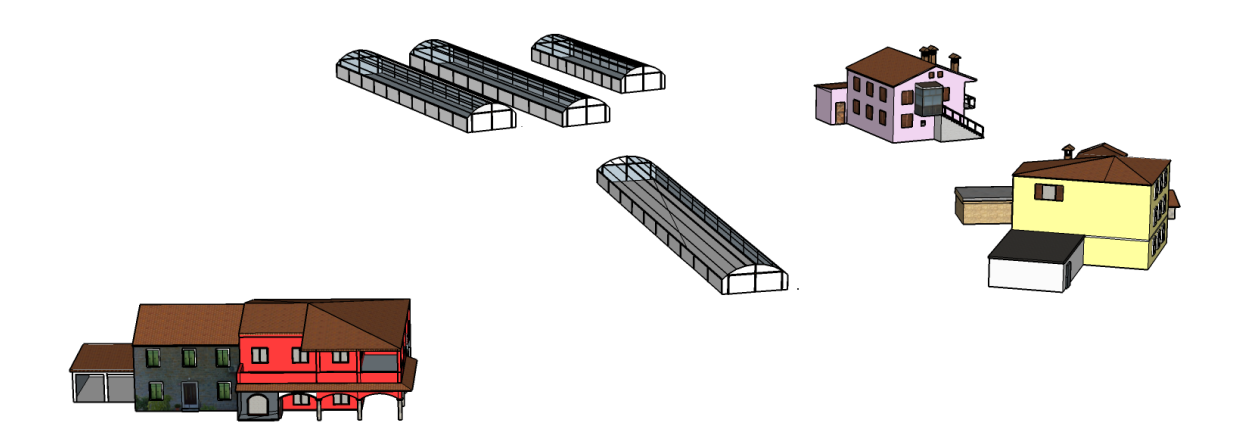

Slika 36: 3D-objekti katastra stavb v okolju SketchUp

Izdelanim 3D-modelom objektov smo naknadno dodali še 3D-model terena, ki ga programsko orodje uvozi iz okolja Google Zemlja (slika 37). Kot je bilo omenjeno, je pri uvozu potrebno ročno izbrati pravokotnik, ki omejuje območje prikaza. Po uvozu 3D-modela terena je potrebno objekte še ustrezno premakniti, da ustrezajo uvoženem modelu terena tako v vodoravni kot v navpični smeri.

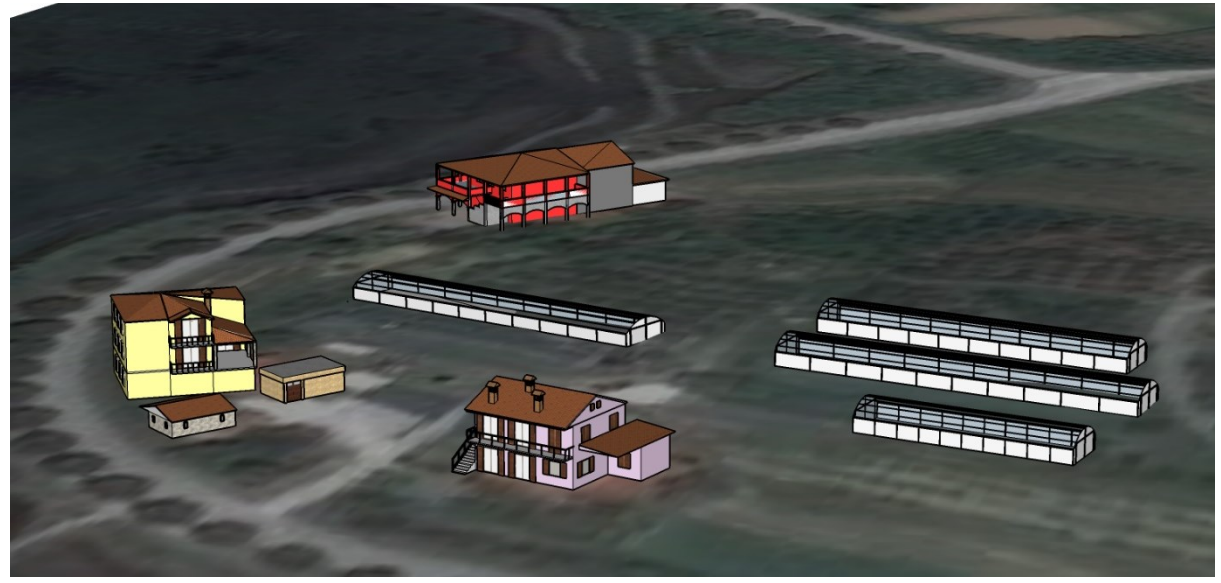

Slika 37: 3D-kartografski model z uvoženim modelom reliefa

Programsko orodje omogoča tudi uvoz različnih, že izdelanih, 3D-modelov objektov, ki so brezplačno na voljo uporabnikom. Svoj kartografski model smo tako dopolnili še z nekaterimi 3D-modeli vegetacije, in sicer smo se odločili za prikaz drevoreda ob glavni cesti, prav tako pa smo dodali tudi nekaj nižje vegetacije ob obali, ki ponazarja močvirnata tla. Na koncu smo v model dodali še dva lastno izdelana 3D-modela, in sicer smo na preprost način sestavili model drevesa oljke in vinske trte. Ob zmogljivejši strojni opremi bi prav gotovo lahko dodali še več 3D-modelov objektov, predvsem vegetacije, ki bi dodatno izpopolnili končno obliko 3D-statične karte. Vendar pa se za to, zaradi prevelike velikosti končne datoteke, nismo odločili. Slika 38 prikazuje izsek iz končne oblike 3D-statične karte, izdelane v okolju SketchUp in Google Zemlja.

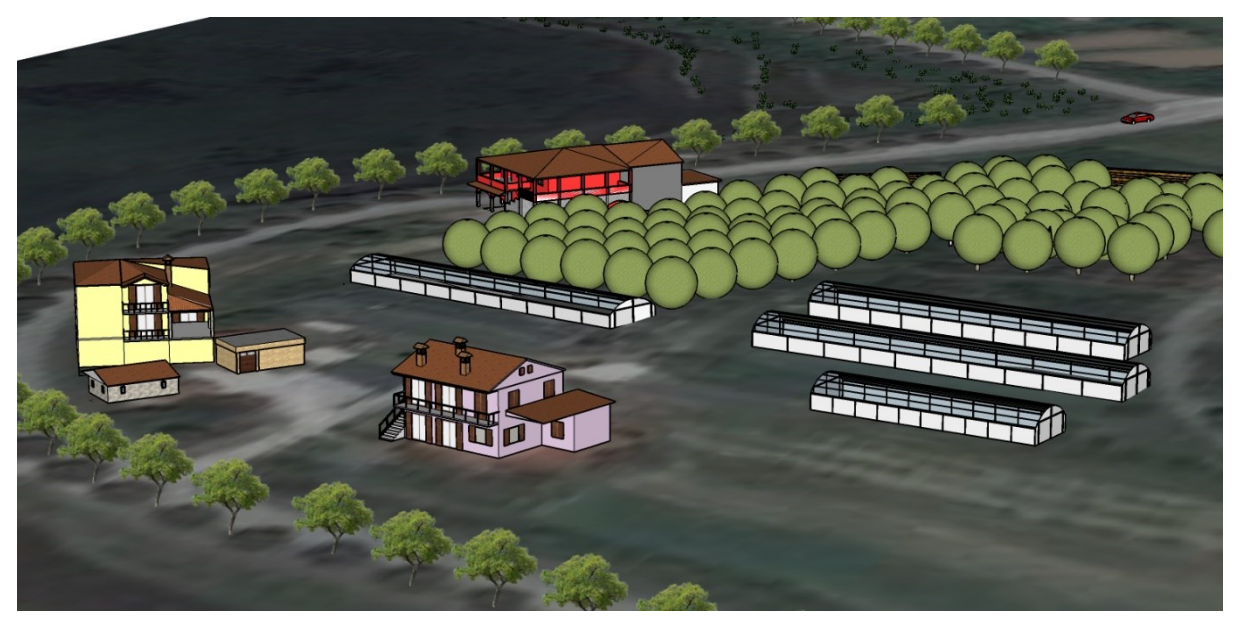

Slika 38: 3D-kartografski model z vključenimi vsemi 3D-objekti

#### *6.2.4.4 Možnost naknadnega spreminjanja vsebine*

V 3D-kartografski model lahko različne objekte vključimo praktično kadarkoli. Preprosto jih uvozimo s spleta preko vtičnika *3D Warehouse* in dodamo v naš model. Prav tako lahko obstoječe 3D-objekte odstranjujemo. V kolikor želimo povečati območje končnega prikaza terena, lahko definiramo nov pravokotnik in programsko orodje bo samo poskrbelo za ustrezno geolociranje novo uvoženega modela reliefa. Slika 39 v nadaljevanju prikazuje največje dovoljeno velikost območja, ki ga programsko orodje lahko uporabo za prikaz terena.

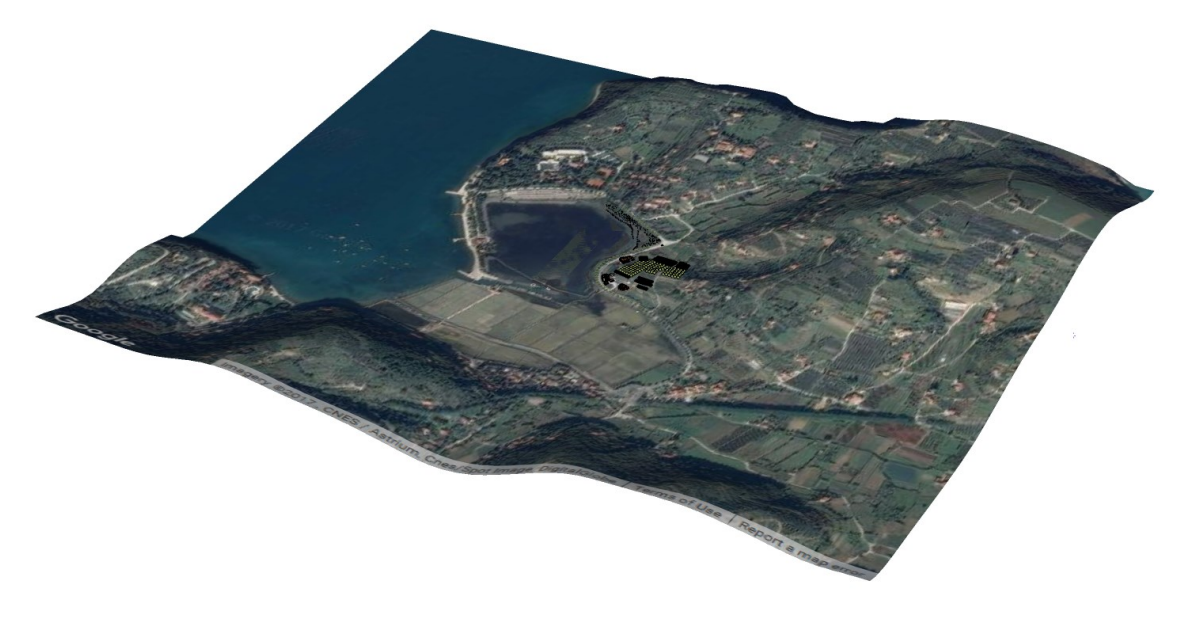

Slika 39: 3D-kartografski model maksimalno povečanega območja v okolju SketchUp

#### *6.2.4.5 Posebnosti*

Programsko okolje SketchUp, nam podobno kot ArcGIS, omogoča izdelavo preprostih animiranih preletov območja. V zavihku *View* shranjujemo posamezni pogled na 3Dkartografski model, nato pa vklopimo animacijo in programsko orodje samo izdela animiran prelet območja, kjer se postopoma pomika med shranjenimi pogledi. Končno obliko izdelane animacije lahko izvozimo v štirih različnih formatih, in sicer *AVI*, *WEBM*, *OGV* in *MP4*. Pred tem izvozom lahko glede na zmogljivost strojne opreme izberemo tudi različno resolucijo in število sličic na sekundo. Datoteki *AVI* in *MP4* sta primerni za predvajanje v praktično vsakem predvajalniku.

Druga posebnost je prav gotovo možnost izvoza 3D-kartografskega modela v okolje Google Zemlja. Model izvozimo v obliko *KMZ* in jo nato preprosto odpremo s programsko opremo Google Zemlja, kjer je 3D-model tudi ustrezno geolociran. Po uvozu modela lahko tudi v okolju Google Zemlja izdelujemo prelete območja, kjer nam program omogoča tudi dodajanje drugih vsebin (slike, spletne povezave, videoposnetke ipd.).

Prav tako lahko izdelan 3D-kartografski model delimo z ostalimi uporabniki programskega orodja SketchUp, kjer se nam ob zagonu prikaže pogovorno okno, prikazano na sliki 40. Uporabnik ustrezno izpolni podatke in izdelan 3D-model postane dostopen ostalim uporabnikom programskega okolja SketchUp kot del *3D Warehousa*.

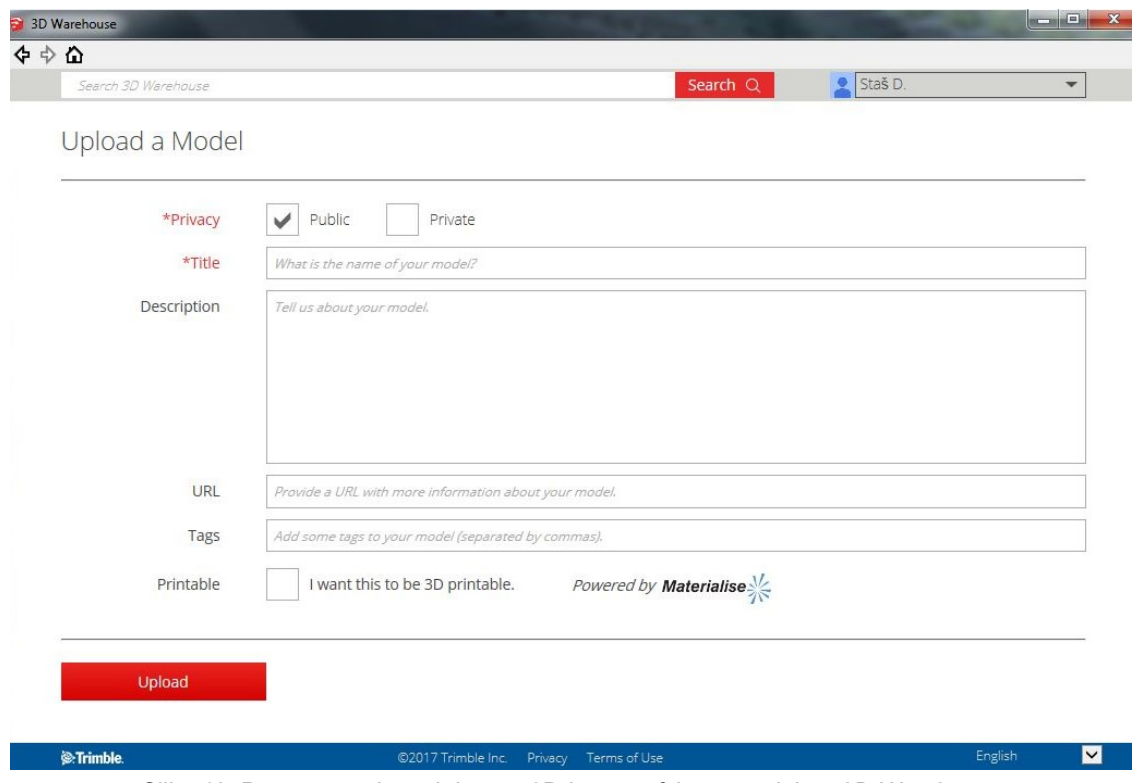

Slika 40: Pogovorno okno ob izvozu 3D-kartografskega modela v *3D-Warehouse*

## **6.3 Dodatne primerjave in končna preglednica**

Poleg primerjave vseh programskih orodij na podlagi prej predstavljenih kriterijev smo v nadaljevanju izvedli še primerjavo hitrosti uvoza izbranega podatkovnega sloja v programsko orodje, s katero smo preverili zmogljivost programske opreme, ter subjektivno oceno uporabniškega vmesnika in dostopnosti informacij (ustrezne pomoči) na spletu za uporabo programskih orodij slehernemu uporabniku. Na koncu poglavja je izdelana še preglednica s krajšim pregledom ugotovljenega v postopku primerjave programskih orodij za 3D-modeliranje prostorskih podatkov.

#### **6.3.1 Hitrost uvoza podatkovnega sloja katastra stavb**

Za primerjavo hitrosti uvoza smo se odločili predvsem zato, ker programsko orodje SketchUp ne omogoča izvedbe nekaterih osnovnih prostorskih operacij (Clip, Merge, Union …), s katerimi bi morda bolj nazorno ponazorili hitrost odziva programskega okolja. Tako smo se odločili za izmero časa od trenutka uvoza podatkovnega sloja v programsko okolje do prvega trenutka, ko je uporabniku omogočena uporaba uvoženega sloja. Kot uvozni sloj smo uporabili vektorski podatkovni sloj katastra stavb velikosti 410 MB. Ker programsko orodje SketchUp ne podpira uvoza v formatu *SHP*, smo podatkovni sloj predhodno pretvorili v format DWG. Meritve smo opravili v treh zaporednih poskusih in nato izračunali srednjo vrednost. Rezultati opravljenih časovnih meritev so prikazani v preglednici 2.

| Programsko<br>orodie | <b>ArcGIS</b> | <b>QGIS</b> | <b>ILWIS</b> | gvSIG      | <b>SketchUp</b> |
|----------------------|---------------|-------------|--------------|------------|-----------------|
| Čas uvoza [s]        | 6,6           | 29.1        | ററ<br>OZ.    | – –<br>$-$ |                 |

Preglednica 2: Čas uvoza podatkovnega sloja kataster stavb

Kot lahko opazimo, se čas uvoza podatkovnega sloja zelo razlikuje za vsako programsko orodje. V primeru programskega okolja SketchUp uvoz sploh ni bil mogoč, saj nam je orodje neprestano javljalo napako. Po pregledu na svetovnem spletu smo ugotovili, da programsko orodje ne omogoča uvoza tako velikih podatkovnih slojev in da naj bi imelo težavo že pri 10 krat manjših velikostih. Pri ostalih programskih orodjih uvoz podatkovnega sloja ni bila težava, po času sicer najbolj izstopa programsko orodje ILWIS, ki je za uvoz sloja katastra stavb povprečno potrebovalo več kot eno minuto.

#### **6.3.2 Ocena uporabniškega vmesnika**

Uporabniški vmesnik lahko ocenimo samo na podlagi subjektivnega mnenja, ki smo si ga ustvarili pri izdelavi 3D-statične karte v vsakem izmed programskih orodij. Zagotovo je uporabniku najbolj prijazen v licenčnem programskem okolju ArcGIS, saj uporabnika sproti obvešča o napakah in pomanjkljivostih v kartografskem modelu (neustreznost koordinatnega sistema ipd.). Pri uporabi orodij za izvajanje prostorskih operacij uporabniku poleg opisa izvedbe funkcije nudi tudi grafična pojasnila v obliki skic. Navedeno omogoča uporabo programskega orodja tudi uporabnikom, ki niso vešči uporabe programskih orodij za obdelavo prostorskih podatkov.

Na uporabniku prijazen način je nastavljeno tudi programsko orodje SketchUp, za katerega pa smo ugotovili, da ne sodi med klasična orodja za obdelavo prostorskih podatkov, saj je namenjeno predvsem 3D-modeliranju objektov. Sicer pa so, podobno kot v okolju ArcGIS, orodja dobro pojasnjena, kar omogoča slehernemu uporabniku enostavno uporabo. Pri uporabi programskega orodja SketchUp uporabniku praktično ni potrebno imeti nobenega predznanja na področju kartografije.

Na edinstven način pa je zastavljeno programsko orodje ILWIS. Ugotovili smo, da program načeloma ni primeren za kompleksnejše 3D-upodobitve prostorskih podatkov. Pri uporabi programskega orodja ILWIS mora biti uporabnik dobro seznanjen z osnovami obdelave ter analizami prostorskih podatkov. Že sama podatkovna struktura se zelo razlikuje od ostalih programskih orodij za obdelavo prostorskih podatkov, kar še dodatno zaplete samo uporabo. Ob izvajanju prostorskih analiz programsko orodje sicer sporoči napako, vendar je ne pojasni tako jasno kot v ostalih okoljih, kar lahko neveščemu uporabniku povzroča veliko težav.

### **6.3.3 Dostopnost informacij (ustrezne pomoči) ob uporabi programskega orodja**

Prav tako smo preverili tudi dostopnost koristnih informacij, do katerih lahko dostopa potencialni uporabnik v povezavi z uporabo primerjanih programskih orodij. Predvsem smo se osredotočili na gradivo, ki je vezano na 3D-upodobitve prostorskih podatkov.

Na uradnih spletnih straneh vseh opisanih programskih orodij so objavljeni tudi t. i. vodiči za uporabo programskega orodja. V vseh primerih so vodiči dostopni v obliki *PDF*, kar pomeni, da si ga lahko vsak uporabnik tudi brezplačno prenese s spleta. Prenos omenjenih datotek je sicer v vseh primerih možen brez predhodnih registracij na spletni strani.

V primeru programskega orodja SketchUp so na uradni spletni strani odloženi tudi video vodiči, ki uporabniku še dodatno in bolj nazorno prikažejo možnosti uporabe programskega orodja. S tem omogoči ponudnik programskega orodja uporabo tudi manj veščim uporabnikom. Dodatno se na spletu pojavljajo še najrazličnejše video vsebine uporabnikov, ki na svojevrsten način obrazložijo rešitev točno določene težave, ki se lahko pojavi med uporabo programskega orodja. Prav podobne informacije uporabnikov velikokrat znatno pripomorejo k rešitvi težave, ki lahko nastane v postopku 3D-kartografskega modeliranja.

Pri izvedbi primerjave obravnavanih programskih orodij smo ugotovili, da je največ pojasnjevalnih vsebin o uporabi orodja SketchUp, medtem ko je bilo najmanj gradiva za uporabo programskih orodij gvSIG in ILWIS. Sklepamo lahko, da je količina informacij o

uporabi programskega orodja pogojena s številom uporabnikov širom sveta, saj predvsem programski orodji ILWIS in gvSIG nista uporabljeni na globalni ravni.

### **6.3.4 Preglednica primerjave programskih orodij**

Na koncu smo sestavili še preglednico 3 z ugotovitvami, do katerih smo prišli med analizo posameznega programskega orodja za 3D-modeliranje prostorskih podatkov, na podlagi kriterijev, ki smo si jih zastavili že ob začetku dela.

|                                            |                                            |                                            | Programsko orodje                                    |                                                 |                                                                   |
|--------------------------------------------|--------------------------------------------|--------------------------------------------|------------------------------------------------------|-------------------------------------------------|-------------------------------------------------------------------|
|                                            | <b>ArcGIS</b>                              | <b>G-GIS</b>                               | <b>ILWIS</b>                                         | <b>JUSVE</b><br>໑                               | Google Zemlja<br>SketchUp+                                        |
| orodja in dostopnost<br>Vrsta programskega | pri podjetju ESRI<br>Licenčno, ob naročilu | www.qglis.org<br>Odprtokodno,              | www.ilwis.org<br>Odprtokodno,                        | www.gvsig.com<br>Odprtokodno                    | www.sketchup.com<br>Odprtokodno                                   |
| upodobitev<br>Primernost za 3D-            | Zelo primerno                              | Primeren                                   | Neprimeren                                           | Delno<br>primeren                               | Primeren                                                          |
| Določitev K.S.                             | integrirani v sistem<br>Enostavno, K.S. že | integrirani v sistem<br>Enostavno, K.S. že | integriranih K.S<br>manjše število<br>Nujno potrebno | integril<br>Enostavno, K.S. že<br>rani v sistem | Samo lokalni K.S                                                  |
| podatkovnih slojev<br>Uvoz državnih        | Vse državne podatke                        | Vse državne podatke                        | DMV v formatu XYZ<br>Ne omogoča uvoza                | DMV v formatu XYZ<br>Ne omogoča uvoza           | Omogoča uvoz samo<br>DOF v formatu TIFF                           |
| formati<br>Izvozni podatkovni              | Veliko %tevilo različnih                   | Veliko %tevilo različnih                   | Samo BMP format                                      | tormat<br>Samo<br>PNG in JPG                    | ali 2D-grafiki<br>formatov v 3D-modelu<br>Vecie aterilo razlicinh |
| spreminjanje vsebine<br>Naknadno           | Enostavno                                  | Enostavno                                  | Zahtevno                                             | Enostavno                                       | Enostavno                                                         |
| Dodathe možnosti                           | Animacije, prelet ipd                      | 2,5D prikaz                                | Enostavne animacije                                  |                                                 | preleti, animacije<br>Izvoz v Google Zemljo,                      |
| prikaza<br>Resničnost 3D-                  | Zelo resničen                              | Dokaj resničen                             | Neresničen                                           | Dokaj<br>resničen                               | Dokaj resničen                                                    |
| <b>Uporabniški vmesnik</b>                 | Enostaven                                  | Enostaven                                  | uporabnike<br>Za izkušenejše                         | Enostaven                                       | Enostaven                                                         |

Preglednica 3: Primerjava obravnavanih programskih orodij

# **7 ZAKLJUČEK**

Izvedli smo primerjavo med štirimi odprtokodnimi programskimi orodji in enim licenčnim programskim orodjem, ki uporabniku omogočajo izdelavo vsaj nekega osnovnega prikaza 3Dpodatkovnih slojev, in sicer smo primerjavo izvedli na podlagi izdelave 3D-statične karte izbranega območja. Analiza vsakega izmed orodij je bila izvedena na podlagi možnosti določitve koordinatnega sistema, dopustnih možnosti uvoznih (predvsem možnosti uvoza državnih podatkov) in izvoznih podatkovnih formatov, realnosti končnega 3D-izdelka ter možnosti naknadnega spreminjanja vsebine. Dodatno smo na koncu izvedli še primerjavo v hitrosti izvedbe uvoza izbranega podatkovnega sloja in dostopnosti gradiva za pomoč pri uporabi programskega orodja, prav tako pa smo na koncu podali še subjektivno oceno uporabniškega vmesnika vsakega izmed uporabljenih programskih orodij.

Že v uvodnem delu magistrskega dela smo postavili hipotezo in jo preverili ter prišli do naslednjih ugotovitev:

#### Hipoteza 1:

*Licenčna programska orodja so enostavnejša za uporabo in primernejša za 3D-upodobitev prostorskih podatkov.*

V analizo smo sicer vključili samo eno licenčno programsko orodje, in sicer programski paket ArcGIS, tako da iz lastnosti licenčnih programskih orodij sklepamo samo na podlagi izkušnje dela v okolju ArcGIS. Čeprav programsko orodje ni posebej specializirano samo za 3Dupodobitev, pa je bilo, na podlagi izkušenj pridobljenih skozi izdelavo 3D-statične karte, zagotovo bolj primerno za upodobitev 3D-prostorskih podatkov, saj uporabniku že v osnovi ponuja večji nabor orodij za izvedbo prostorskih operacij. Postopek izdelave končnega izdelka je prav tako mnogo enostavnejši, saj so orodja dodatno pojasnjena še z grafičnimi podobami izvedbe. Prav tako smo ugotovili, da je resničnost končnega prikaza v programskem orodju ArcGIS najboljša. Predvsem zato, ker so v okolje že integrirani določeni 3D-kartografski znaki, s katerimi lahko na bolj realističen način prikažemo želene ploskovne in linijske, predvsem pa točkovne objekte. Poleg tega pa orodje omogoča tudi uvoz dodatnih 3D-znakov v izbranih oblikah.

Programsko orodje QGIS je izmed odprtokodnih programskih orodij zagotovo najbolj celostno dovršeno. Prav tako je grafični uporabniški vmesnik zelo podoben tistemu v programskem paketu ArcGIS, kar omogoča uporabniku enostavnejšo uporabo. QGIS omogoča tudi nemoteno obdelavo vseh oblik državnih prostorskih podatkov brez dodatnih pretvorb. Kljub temu da orodje nima vgrajenih 3D-znakov, pa omogoča širok nabor različnih prostorskih operacij, s pomočjo katerih uporabnik ustvarja resničnejše prikaze kot v ostalih odprtokodnih programskih orodjih.

Kot smo že ugotovili pri izdelavi 3D-statične karte, se programsko orodje ILWIS že v osnovi zelo razlikuje od ostalih obravnavanih programskih orodij. Že sama struktura uvoženih podatkovnih slojev je zelo specifična in od uporabnika zahteva dobro poznavanje programskega orodja in postopka izvajanja prostorskih operacij v njem. Prav tako je programsko orodje omejeno pri uvozu državnih prostorskih podatkov, saj nam ne omogoča neposrednega uvoza podatkov DMV v obliki datoteke *XYZ.* Poleg tega je bila resničnost končnega prikaza območja na 3D-statični karti osiromašena, saj ILWIS ne podpira uvoza preprostih barvnih vzorcev, s katerimi smo v preostalih programskih orodjih nazorneje prikazali različno rabo tal.

GvSIG predstavlja pravzaprav, na področju 3D-upodobitve prostorskih podatkov, neizpopolnjen izdelek, saj je bil proces razvijanja programske opreme na tem področju v letu 2012 prekinjen. Programsko orodje sicer deluje na podoben način kot QGIS in licenčni programski paket ArcGIS, kjer podatkovne sloje najprej ustrezno uredimo v tlorisnem pogledu, nato pa jih prikažemo še v 3D-pogledu. Podobno kot ILWIS tudi gvSIG ne omogoča uvoza državnega podatkovnega sloja DMV brez predhodnih pretvorb.

Kombinacija programskega orodja SketchUp in okolja Google Zemlja je predstavljala drugačen način upodobitve 3D-podatkovnih slojev od ostalih programskih orodij. Izdelava je temeljila na modeliranju 3D-objektov, kjer smo ustvarjene objekte dodajali na, iz okolja Google Zemlja, izvožen teren izbranega območja. Zaradi ročnega izbora obsega obravnavanega območja je bila določitev absolutnega koordinatnega sistema v orodju SketchUp nesmiselna. Prav tako je bilo programsko orodje SketchUp zelo omejeno pri uvozu državnih prostorskih podatkov, saj je uvoz le ortofota v obliki *TIFF*. Sicer pa je meja resničnosti končnega prikaza izbranega območja v orodju SketchUp neskončna, saj lahko uporabnik v nedogled dodaja dodatne 3Dobjekte. S tem pa znatno povečuje velikost končnega modela, kar lahko upočasni delovanje programskega orodja.

Na podlagi vseh predstavljenih dejstev lahko, v uvodu postavljeno hipotezo, o primernejši uporabi licenčnega programskega orodja pri izvedbi 3D-upodobitve prostorskih podatkov, potrdimo.

## **VIRI IN LITERATURA**

Akagi, M. *Qgis2threejs plugin Documentation*. 2016. <https://media.readthedocs.org/pdf/qgis2threejs/latest/qgis2threejs.pdf> (Pridobljeno 18. 1. 2017)

Centralna evidenca prostorskih podatkov (CEPP). 2014. <http://prostor3.gov.si/cepp/> (Pridobljeno 20. 2. 2017)

Data Observation Network for Eart (Data ONE). ArcCatalog. 2015. <https://www.dataone.org/software-tools/arccatalog> (Pridobljeno 9. 11. 2015)

Dempsey,C. 2016. *Open Source GIS and Freeware GIS Applications*. GIS LOUNGE. <https://www.gislounge.com/open-source-gis-applications/> (Pridobljeno 3. 8. 2016)

Domajnko, M. 2008. *Oblikovanje znakovnega in foto-realističnega trirazsežnega kartografskega prikaza*. Diplomsko delo. Ljubljana. Univerza v Ljubljani. Fakulteta za gradbeništvo in geodezijo (samozaložba M. Domajnko): 78 str.

Domajnko, M. 2014. *Moč 3D-geovizualizacije.* Geod. vestnik 58/2. 352–357.

ESRI. 2001. *Getting Started with ArcGIS*. ESRI. New York. 253 str.

Geodetska uprava Republike Slovenije (GURS). 2016. *Zbirke prostorskih podatkov*. [http://www.e-prostor.gov.si/si/zbirke\\_prostorskih\\_podatkov/](http://www.e-prostor.gov.si/si/zbirke_prostorskih_podatkov/) (Pridobljeno 27 .7. 2016)

GRASS GIS development team. 2015. GRASS GIS 7.0.0. GRASS OSGEO. <https://grass.osgeo.org/news/42/15/GRASS-GIS-7-0-0/> (Pridobljeno 15. 1. 2016)

gvSIG Association. 2010. *gvSIG Desktop 3D Extension*. gvSIG Association. Valencia. 50 str.

International Institute for Aerospace Survey and Earth Sciences (ITC). 2001. *ILWIS 3.0 Academic, User's Guide*. ITC. Enschede, The Netherlands. 520 str.

Kosara, R. 2008. *What is Visualization? A definition.* EAGEREYES. <https://eagereyes.org/criticism/definition-of-visualization> (Pridobljeno 19. 11. 2016)

Ministrstvo za kmetijstvo, okolje in prehrano (MKOP). 2016. *Register kmetijskih gospodarstev in evidenca dejanske rabe kmetijskih in gozdnih zemljišč*.

http://www.mkgp.gov.si/si/delovna\_podrocja/kmetijstvo/register\_kmetijskih\_gospodarstev\_in [evidenca\\_dejanske\\_rabe\\_kmetijskih\\_in\\_gozdnih\\_zemljisc/](http://www.mkgp.gov.si/si/delovna_podrocja/kmetijstvo/register_kmetijskih_gospodarstev_in_evidenca_dejanske_rabe_kmetijskih_in_gozdnih_zemljisc/) (Pridobljeno dne 28. 7. 2016)

Mlakar, M. 2009. *Uporaba odprte kode v okoljih GIS*. Diplomsko delo. Ljubljana. Univerza v Ljubljani, Fakulteta za gradbeništvo in geodezijo (samozaložba M. Mlakar): 69 str.

[Nöllenburg](http://i11www.iti.uni-karlsruhe.de/en/members/martin_noellenburg/index), M. 2007. *Geographic Visualization.* Lecture Notes in Computer Science. Karlsruher Institut für Technologie. Springer. 257–294.

Podobnikar, T. 2002. *Kronologija izdelave digitalnega modela reliefa Slovenije*. Geod. vestnik. 47, 1–2. 47–54.

QGIS Project. 2014. QGIS User Guide. QGIS Project. <http://docs.qgis.org/2.2/pdf/en/QGIS-2.2-UserGuide-en.pdf> (Pridobljeno 23. 1. 2017)

Špruk, K. 2014. *Uporaba odprtokodnega programa Quantum GIS*. Diplomsko delo. Ljubljana. Univerza v Ljubljani, Fakulteta za gradbeništvo in geodezijo (samozaložba K. Špruk): 121 str.

Torres, J. 2012. *Hasta la vista amigos!!.* Gvsig3D. <http://gvsig3d.blogspot.si/> (Pridobljeno dne 28. 1. 2017)

University of Arkansas Libraries (UA). 2015. *ArcGIS Desktop Tutorial*. Arkansas. str. 1–30.

Wikipedia. 2011. *ArcMap*. <https://en.wikipedia.org/wiki/ArcMap> (Pridobljeno 9. 11. 2015)